# SI7BM

# Socket 370 All-In-One Little Board Version 1.0A

## User's Manual

#### **Copyright Notice**

This publication is protected by copyright and all rights are reserved. No part of it may be reproduced or transmitted by any means or in any form, without prior consent of the original manufacturer.

The information in this document has been carefully checked and is believed to be accurate. However, the original manufacturer assumes no responsibility for any inaccuracies that may appear in this manual. In no event will the original manufacturer be liable for direct, indirect, special, exemplary, incidental, incidental or consequential damages resulting from any defect or omission in this manual, even if advised of possibility of such damages. The material contained herein is for informational purposes only.

#### **Acknowledgments**

Award is a registered trademark of Award Software International, Inc. C&T is a trademark of Chips and Technologies, Inc.

IBM, PC/AT, PS/2 are trademarks of International Business Machines Corporation.

Intel and Pentium are registered trademarks of Intel Corporation. Microsoft Windows is a registered trademark of Microsoft Corporation. Winbond is a registered trademark of Winbond Electronics Corporation. All other product names or trademarks are properties of their respective owners.

# **Contents**

| Chapter 1 Introduction                            | 1  |
|---------------------------------------------------|----|
| Checklist                                         | 2  |
| Description                                       |    |
| Features                                          |    |
| Specifications                                    |    |
| Intelligence                                      |    |
| Board Dimensions and Layout                       |    |
| Chapter 2 Installations                           | 7  |
| CPU Installation                                  | 8  |
| Memory Installation                               | 9  |
| Jumpers on the SI7BM                              | 10 |
| Connectors on the SI7BM                           | 16 |
| Watchdog Timer Configuration                      | 33 |
| Chapter 3 BIOS Configuration                      | 35 |
| Chapter 4 VGA Drivers Installation                | 59 |
| Chapter 5 Audio Drivers Installation              | 63 |
| <b>Chapter 6 Intel PIIX Bus Master IDE Driver</b> |    |
| Installation                                      | 67 |
| Chapter 7 LAN Driver Installation                 | 71 |
| Chapter 8 System Monitor Utility                  | 79 |
| Appendix                                          | 87 |
| A. I/O Port Address Map                           | 88 |
| B. Interrupt Request Lines (IRQ)                  |    |

This page was intentionally left blank.

1

# Introduction

This manual is designed to give you information on the SI7BM embedded board. It is divided into the following sections:

| Checklist                   | 2 |
|-----------------------------|---|
| Description                 |   |
| Features                    |   |
| Specifications              |   |
| Intelligence                |   |
| Board Dimensions and Lavout |   |

The topics covered in this chapter are as follows:

- ◆ Checklist
- Description
- ◆ Features
- **♦** Specifications
- ◆ Layout of Key Components and Dimensions

#### Checklist

Please check that your package is complete and contains the items below. If you discover damaged or missing items, please contact your dealer.

- The SI7BM Embedded Little Board
- This User's Manual
- 1 Diskette Containing Intel PCI IDE Driver and Flash Memory Utility
- 2 Diskettes Containing C&T 69000 VGA Driver
- 2 Diskettes Containing Realtek RTL8139B Drivers
- 2 Diskettes Containing Drivers for ESS Solo-1 ES1938S
- 1 Diskette Containing System Monitor Utility

#### **Description**

The SI7BM is a Socket 370 Embedded Little Board based on Intel's 440BX AGPset and is fully designed for harsh industrial environment. It supports Intel Celeron/Coppermine processors with frequencies of 300MHz~600MHz using 66MHz/100MHz bus speeds and features one 168-pin DIMM socket supporting a maximum memory capacity f 256MB SDRAM.

As a multimedia embedded board, the SI7BM incorporates the C&T 69000 VGA controller that supports both CRT and flat panel displays and 2MB SDRAM VGA memory. The ESS Solo-1 ES1938S audio chip supports high sound quality.

The SI7BM comes with a Realtek RTL8139B chipset that is compatible with both traditional 10Mbps and advanced 100Mbps LAN facilities. With hardware monitoring and one PCI slot on board, it packs all the functions of a versatile system into a form factor that of a 5.25 floppy disk drive.

#### **Features**

- CPU Speed 300~600MHz, Intel Celeron/Coppermine processors
- Intel 440BX AGPset
- Up to 256MB system memory
- Onboard C&T 69000 VGA CRT/LCD controller
- Onboard ESS Solo-1 ES1938S audio chip
- Onboard Realtek RTL8139B 10/100Mbps Ethernet controller
- Four serial ports (three RS-232, one RS-232/422/485)
- Hardware Monitoring
- 2MB~144MB DiskOnChip support

#### **Specifications**

- Processor Socket: Socket 370
- **Processor**: Intel Celeron / Coppermine 300MHz~600MHz
- Chipset: Intel 440BX AGPset
- Secondary Cache: Integrated in the CPU
- Memory: Up to 256MB SDRAM
- Memory Sockets: One 168-pin DIMM socket
- BIOS: Award BIOS, PnP support
  - FLASH EEPROM (128KB) for BIOS update
  - ISA Plug and Play (PnP) extension
  - Power management
- Multi I/O: Winbond 83977 & 83877 chipsets
- Parallel Port: One high-speed parallel port, SPP/EPP/ECP mode
- Serial Port: Four 16550 UART compatible RS232/422/485 ports
- Enhanced IDE: Two Bus Mastering EIDE mode, up to 4 devices; two EIDE interfaces for up to 4 devices; supports PIO Mode 3/4 or Ultra DMA/33 IDE Hard Disk, and ATAPI CD-ROM.

- **FDD Interface**: Two floppy drives in 360KB, 720KB, 1.2MB, 1.44MB and 2.88MB formats, supports LS-120
- USB Interface: Two USB pin-header connectors, compliant with USB Specification Rev. 1.0
- Watchdog Timer: 16-level, programmable
  - I/O port 0443H to enable watchdog
  - I/O port 0441H to disable watchdog
  - Time-out timing select 0/2/4/6/8/10/12/14/16/18/20/22/24/26/28/30 seconds (+/-20%)
- **Green Function**: Power management via BIOS, activated through mouse/keyboard movement
- **Keyboard/Mouse Connector**: 10-pin keyboard/mouse pin-header connector
- **IrDA Interface**: Pin-header connector for the optional IrDA external connector
- VGA Display:
  - C&T 69000 VGA chip on board
  - SVGA for CRT & Panel
  - 32-bit PCI local bus
  - VGA BIOS with 128KB flash ROM and system BIOS
  - 15-pin connector
  - 1024x768(High Color) resolution on SVGA(2MB memory)
  - 56-pin connector for LCD panel, 1,024 x 768 resolution
  - LCD panel supports monochrome, color STN, TFT, EL
  - Simultaneous VGA and panel display
- Audio Support
  - ESS Solo-1 ES1938S PCI audio chipset
- Environmental and Mechanical:
  - Power Supply: Max. 10A @+5V
  - **Temperature**: 0°C to 60°C
  - **Humidity**: 5% to 95%
  - **Dimensions**: 203mm x 146mm (7.99" x 5.75")

### **Intelligence**

- **CPU Slow Down**: When system overheat is detected, CPU slows down to prevent CPU damage. The CPU speed is restored when temperature falls to a safe level. System overheat is usually caused by malfunctioning of the CPU or system fan.
- Temperature Monitoring and Alert: A sensor for the CPU temperature on the SI7BM monitors the CPU temperature and alerts the user through the speaker when temperature exceeds the safe heat level.
- Voltage Monitoring and Alert: Stable current is critical to system components. The SI7BM monitors system voltage levels to ensure stable system performance.
- Fan Status Monitoring: The CPU fan and system fan speeds are monitored to prevent system overheat.
- Year 2000 Compliant BIOS: The onboard Award BIOS is YK2 compliant and will pass software applications that have the tendency to invoke INT1AH function 04H such as year2000.exe utility released by NSTL.

## **Board Dimensions and Layout**

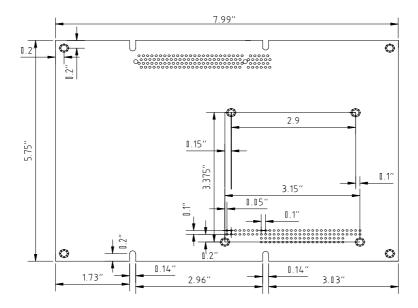

2

# Installations

This chapter provides information on how to use the jumpers and connectors on the SI7BM in order to set up a workable system. The topics covered are:

| CPU Installation             | 8  |
|------------------------------|----|
| Memory Installation          | 9  |
| Jumpers on the SI7BM         |    |
| Connectors on the SI7BM      |    |
| Watchdog Timer Configuration | 33 |

## **CPU Installation**

The SI7BM Embedded Little Board supports a Socket 370 ZIF processor socket for Intel Celeron/Coppermine processors.

Unlike PGA sockets, ZIF (Zero Insertion Force) sockets come with a lever to secure the processor. Make sure the notch on the corner of the CPU corresponds with the notch on the inside of the socket.

After you have installed the processor into the ZIF socket, check if the jumpers for the CPU type and speed are correct.

**NOTE**: Ensure that the CPU heat sink and the CPU top surface are in total contact to avoid CPU overheating problem that would cause your system to hang or be unstable.

## **Memory Installation**

The SI7BM Embedded Little Board supports one 168-pin DIMM socket for a maximum total memory of 256MB in SDRAM type. The memory capacities supported are 32MB, 64MB, 128MB and 256MB.

#### **Installing and Removing DIMMs**

To install the DIMM, locate the memory slot on the little board and perform the following steps:

- 1. Hold the DIMM so that the two keys of the DIMM align with those on the memory slot.
- 2. Gently push the DIMM in an upright position until the clips of the slot close to hold the DIMM in place when the DIMM touches the bottom of the slot.
- 3. To remove the DIMM, press the clips with both hands.

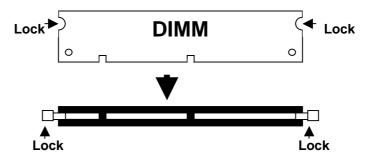

**Top View of DIMM Socket** 

## Jumpers on the SI7BM

The jumpers on the SI7BM allow you to configure your embedded board according to the needs of your applications. If you have doubts about the best jumper configuration for your needs, contact your dealer or sales representative. The following table lists the connectors on SI7BM and their respective functions.

| Jumper Locations on the SI7BM                 | 11 |
|-----------------------------------------------|----|
| DSW1 (3): CPU Bus Speed Selector              | 12 |
| DSW1 (5-8): CPU Frequency Selector            | 12 |
| JP2: LCD Power Setting                        | 13 |
| JP3: COM3/4 RS232 +5V / +12V Power Setting    | 13 |
| JP5: Onboard LAN Enable/Disable               | 13 |
| JP6: DiskOnChip BIOS Expansion Address Select | 14 |
| JP7: Clear CMOS Content                       | 14 |
| JP8: COM1/2 RS232 +5V / +12V Power Setting    | 14 |
| J11: RS232/422/485 (COM2) Selection           | 15 |

**Remarks**: The following conventions are used in this section:

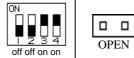

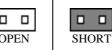

#### **Jumper Locations on the SI7BM**

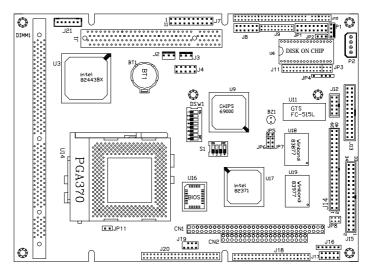

**Note**: The JP11 2-pin jumper is for testing use only.

#### **Jumpers:**

DSW1 (3): CPU Bus Speed Selector DSW1 (5-8): CPU Frequency Selector

JP2: LCD Power Setting

JP3: COM3/4 RS232 +5V / +12V Power Setting

JP5: Onboard LAN Enable/Disable

JP6: DiskOnChip BIOS Expansion Address Select

JP7: Clear CMOS Content

JP8: COM1/2 RS232 +5V / +12V Power Setting

J11: RS232/422/485 (COM2) Selection

J21: ATX Power Connector

12

**DSW1 (3): CPU Bus Speed Selector** 

| Bus Speed | DSW1 (3) | Switch<br>Setting |
|-----------|----------|-------------------|
| 100MHz    | ON       | off               |
| 66MHz     | ON       | on                |

## **DSW1 (5-8): CPU Frequency Selector**

The table below shows the correct setting to match the CPU frequency.

|                         | ~===                        | ~===                         |                         |
|-------------------------|-----------------------------|------------------------------|-------------------------|
| Frequency<br>Multiplier | CPU<br>Frequency<br>(66MHz) | CPU<br>Frequency<br>(100MHz) | DSW1(5-8)               |
| 4.5X                    | 300MHz                      | 450MHz                       | ON                      |
| 5X                      | 333MHz                      | 500MHz                       | XX XX XX Soft on on on  |
| 5.5X                    | 366MHz                      | 550MHz                       | XX XX XX off off off on |
| 6X                      | 400MHz                      | 600MHz                       | ON                      |
| 6.5X                    | 433MHz                      | 650MHz                       | ON                      |
| 7X                      | 466MHz                      | 700MHz                       | ON                      |
| 7.5X                    | 500MHz                      | 750MHz                       | ON                      |
| 8X                      | 533MHz                      | 800MHz                       | XX XX XX off on on off  |

## **JP2: LCD Power Setting**

| JP2   | Setting                 | Function |
|-------|-------------------------|----------|
| 1 2 3 | Pin 1-2<br>Short/Closed | 3.3V     |
| 1 2 3 | Pin 2-3<br>Short/Closed | 5V       |

## **JP3:** COM3/4 RS232 +5V / +12V Power Setting

| Signal Name | JP3     | Signal Name |
|-------------|---------|-------------|
| +5V         | 1 0 0 2 | +5V         |
| Pin 9       | 3 🗆 🗆 4 | Pin 9       |
| +12V        | 5 0 0 6 | +12V        |

#### JP5: Onboard LAN Enable/Disable

| JP5 | Setting      | LAN Function |
|-----|--------------|--------------|
|     | Short/Closed | Enabled      |
|     | Open         | Disabled     |

SI7BM User's Manual

13

## JP6: DiskOnChip BIOS Expansion Address Select

| JP6   | Setting                 | Address    |
|-------|-------------------------|------------|
| 1 2 3 | Pin 1-2<br>Short/Closed | D0000-D7FF |
| 1 2 3 | Pin 2-3<br>Short/Closed | D8000-DFFF |

## **JP7: Clear CMOS Content**

| JP7   | Setting                 | Function           |
|-------|-------------------------|--------------------|
| 1 2 3 | Pin 1-2<br>Short/Closed | Normal Operation   |
| 1 2 3 | Pin 2-3<br>Short/Closed | Clear CMOS Content |

## **JP8:** COM1/2 RS232 +5V / +12V Power Setting

| Signal Name | JP8     | Signal Name |
|-------------|---------|-------------|
| +5V         | 1 0 0 2 | +5V         |
| Pin 9       | 3 🗆 🗆 4 | Pin 9       |
| +12V        | 5 🗆 🗆 6 | +12V        |

## J11: RS232/422/485 (COM2) Selection

COM1 is fixed for RS-232 use only.

COM2 is selectable for RS232, RS-422 and RS-485.

The following table describes the jumper settings of this connector.

| COM2<br>Function                  | RS-232                 | RS-422                                                                | RS-485                                                                                 |
|-----------------------------------|------------------------|-----------------------------------------------------------------------|----------------------------------------------------------------------------------------|
| Jumper<br>Setting<br>(pin closed) | all<br>jumpers<br>open | 1-2<br>3-4<br>5-6<br>7-8<br>11-12<br>15-16<br>17-18<br>19-20<br>23-24 | 1-2<br>3-4<br>5-6<br>7-8<br>9-10<br>11-12<br>13-14<br>15-16<br>17-18<br>19-20<br>21-22 |
| Jumper<br>Illustration            | 1                      | 1                                                                     | 1                                                                                      |

## **Connectors on the SI7BM**

The connectors on the SI7BM allows you to connect external devices such as keyboard, floppy disk drives, hard disk drives, printers, etc. The following table lists the connectors on SI7BM and their respective functions.

| Connector Locations on the SI7BM              | 17 |
|-----------------------------------------------|----|
| P1: Peripheral Power Connector                | 19 |
| P2: Main Power Connector                      | 19 |
| JP1: VGA CRT Connector                        | 19 |
| J2: System Fan Power Connector                | 20 |
| J3: CPU Fan Power Connector                   | 20 |
| J4: Digital I/O Connector                     | 20 |
| JP4: IrDA Connector                           |    |
| J7: Front Bezel Connector                     | 21 |
| J14: Serial Ports                             | 23 |
| J8: Audio Connector                           | 25 |
| J10: LCD Panel Connector                      | 26 |
| Flat Panel Display Interface Pin Descriptions | 27 |
| J12: RJ45 Connector                           |    |
| J13: Parallel Port Connector                  | 28 |
| J15: Floppy Drive Connector                   | 28 |
| J17: PS/2 Keyboard/Mouse Connector            |    |
| J18, J20: EIDE Connectors                     | 29 |
| J19: USB Connector                            |    |
| CN1, CN2: PC-104 Connector                    | 31 |
| I21: ATX Power Connector                      | 31 |

#### **Connector Locations on the SI7BM**

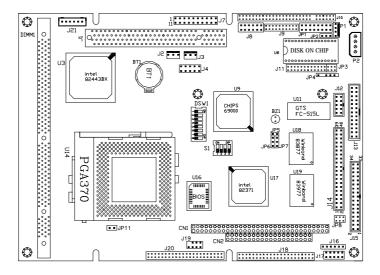

**Note**: The JP11 2-pin jumper is for testing use only.

#### **Connectors:**

P1: Peripheral Power Connector

P2: Main Power Connector

JP1: VGA CRT Connector

J2: System Fan Power Connector

J3: CPU Fan Power Connector

J4: Digital I/O Connector

JP4: IrDA Connector

J7: Front Bezel Connector

J14: Serial Ports

J8: Audio Connector

J10: LCD Panel Connector

J12: RJ45 Connector

J13: Parallel Port Connector

J15: Floppy Drive Connector

J17: PS/2 Keyboard/Mouse Connector

J18, J20: EIDE Connectors

J19: USB Connector

CN1, CN2: PC-104 Connector

J21: ATX Power Connector

## P1: Peripheral Power Connector

The P1 peripheral power connector has the following pin assignments.

| I | 10  |
|---|-----|
|   | 2 🗆 |
|   | 3□  |
| ı | 4 🗆 |

| Pin# | Signal Name |
|------|-------------|
| 1    | Ground      |
| 2    | -5V         |
| 3    | Ground      |
| 4    | -12V        |

#### **P2: Main Power Connector**

The P2 main power connector has the following pin assignments.

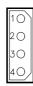

| Pin# | Signal Name |
|------|-------------|
| 1    | +12V        |
| 2    | Ground      |
| 3    | Ground      |
| 4    | +5V         |

## JP1: VGA CRT Connector

JP1 is a 15-pin header for an external VGA CRT female connector.

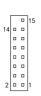

| Signal Name | Pin | Pin | Signal Name |
|-------------|-----|-----|-------------|
| Red         | 1   | 2   | Vcc         |
| Green       | 3   | 4   | GND         |
| Blue        | 5   | 6   | N.C.        |
| N.C.        | 7   | 8   | N.C.        |
| GND         | 9   | 10  | H-Sync      |
| GND         | 11  | 12  | V-Sync      |
| GND         | 13  | 14  | N.C.        |
| GND         | 15  | 16  | N.C.        |

#### **J2: System Fan Power Connector**

J2 is a 2-pin header for a CPU fan. The fan must be a 12V fan.

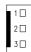

| Pin# | Signal Name |
|------|-------------|
| 1    | Rotation    |
| 2    | +12V        |
| 3    | Ground      |

#### **J3: CPU Fan Power Connector**

J3 is a 2-pin header for a CPU fan. The fan must be a 12V fan.

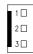

| Pin# | Signal Name |
|------|-------------|
| 1    | Rotation    |
| 2    | +12V        |
| 3    | Ground      |

#### J4: Digital I/O Connector

This 10-pin Digital I/O connector supports TTL levels and is used to control external devices requiring ON/OFF circuitry.

| 1 🗆 | □6 |
|-----|----|
|     |    |
|     |    |
|     |    |
| 5□  | 10 |

| Signal Name | Pin# | Pin# | Signal Name |
|-------------|------|------|-------------|
| DI0         | 1    | 2    | Vcc         |
| DI1         | 3    | 4    | DO0         |
| No Connect  | 5    | 6    | Ground      |
| No Connect  | 7    | 8    | DO1         |
| Ground      | 9    | 10   | +12V        |

#### **SPECIFICATIONS:**

**Digital Input** 

Input channels: 2 bits

Input Voltage: High: 2.0V (min)

Low: 0.8V (max)

Input Load: High: 0.05mA max at 2.7V

Low: 0.4mA max at 0.5V

Register Address: 240H

Register Format: BIT: D1 D0

Value: DI1 DI0

20

#### **Digital Output**

Output channels: 4 bits

Output voltage: High: Source -0.4mA at 2.4V min

Low: Sink 8mA at 0.5V max

Register Address: 240H (Write)
Register Format: BIT: D1 D0
Value: DO1 DO0

#### **JP4: IrDA Connector**

This connector is used for an IrDA connector for wireless communication.

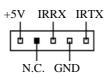

| Pin# | Signal Name |
|------|-------------|
| 1    | +5V         |
| 2    | No Connect  |
| 3    | Ir RX       |
| 4    | Ground      |
| 5    | Ir TX       |

#### **J7: Front Bezel Connector**

The front bezel of the case has a control panel that provides light indication of the computer activities and switches to change the computer status. J7 is a 20-pin header that provides interfaces for the following functions.

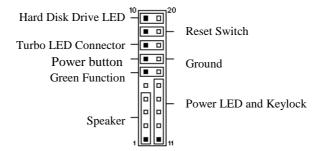

#### Speaker: Pins 1 - 4

This connector provides an interface to a speaker for audio tone generation. An 8-ohm speaker is recommended.

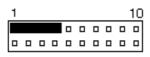

| Pin# | Signal Name |
|------|-------------|
| 1    | Speaker out |
| 2    | No connect  |
| 3    | Ground      |
| 4    | +5V         |

#### Green Function: Pins 6 and 16

This connector is for the "Green Switch" on the control panel, which, when pressed, will force the motherboard immediately into the power saving (sleep) mode.

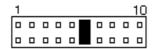

| Pin# | Signal Name |
|------|-------------|
| 6    | Sleep       |
| 16   | Ground      |

#### ATX Power ON Switch: Pins 7 and 17

This 2-pin connector is an "ATX Power Supply On/Off Switch" on the system that connects to the power switch on the case. When pressed, the power switch will force the system to power on. When pressed again, it will force the system to power off.

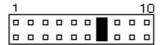

| Pin# | Signal Name  |
|------|--------------|
| 7    | Power button |
| 17   | Ground       |

#### Power LED and Keylock: Pins 11 - 15

The power LED indicates the status of the main power switch. The keylock switch, when closed, will disable the keyboard function.

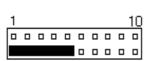

22

| Pin# | Signal Name |
|------|-------------|
| 11   | Power LED   |
| 12   | No connect  |
| 13   | Ground      |
| 14   | Keylock     |
| 15   | Ground      |

#### **Turbo LED Connector: Pins 8 and 18**

There is the no turbo/deturbo function on the embedded board. The Turbo LED on the control panel will always be on when attached to this connector.

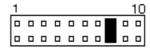

| Pin# | Signal Name |  |  |
|------|-------------|--|--|
| 8    | 5V          |  |  |
| 18   | Ground      |  |  |

#### Reset Switch: Pins 9 and 19

The reset switch allows the user to reset the system without turning the main power switch off and then on. Orientation is not required when making a connection to this header.

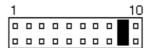

#### Hard Disk Drive LED Connector: Pins 10 and 20

This connector connects to the hard drive activity LED on control panel. This LED will flash when the HDD is being accessed.

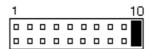

#### **J9: LVDS Connector**

J9, a 20 pin-header connector, support LVDS (Low Voltage Differential Signaling) technology allowing signal channel data transmission at hundreds or even thousands of Megabits per seconds. The following shows the pin assignments of this connector.

|           | Signal Name | Pin# | Pin# | Signal Name |
|-----------|-------------|------|------|-------------|
| 1 0 0 2   | GND         | 1    | 2    | GND         |
|           | TX0+        | 3    | 4    | TX0-        |
|           | GND         | 5    | 6    | GND         |
|           | TX1+        | 7    | 8    | TX1-        |
|           | GND         | 9    | 10   | GND         |
|           | TX2+        | 11   | 12   | TX2-        |
|           | GND         | 13   | 14   | GND         |
| 19 0 0 20 | TXC+        | 15   | 16   | TXC-        |
|           | GND         | 17   | 18   | GND         |

| VDD1 | 19 | 20 | +12V |  |
|------|----|----|------|--|

## **J14: Serial Ports**

40

J14A (COM1), J4B (COM2), J14C (COM3) and J14D (COM4/TTL level) are the onboard serial ports on the SI7BM.

21

J14 Connector 20 1

| Pin# | Signal Name (RS-232)     | Pin# | Signal Name (RS-232)     |
|------|--------------------------|------|--------------------------|
| 1    | DCD, Data carrier detect | 21   | DCD, Data carrier detect |
| 2    | RXD, Receive data        | 22   | RXD, Receive data        |
| 3    | TXD, Transmit data       | 23   | TXD, Transmit data       |
| 4    | DTR, Data terminal ready | 24   | DTR, Data terminal ready |
| 5    | GND/ground               | 25   | GND/ground               |
| 6    | DSR, Data set ready      | 26   | DSR, Data set ready      |
| 7    | RTS, Request to send     | 27   | RTS, Request to send     |
| 8    | CTS, Clear to send       | 28   | CTS, Clear to send       |
| 9    | RI, Ring indicator       | 29   | RI, Ring indicator       |
| 10   | No Connect.              | 30   | No Connect.              |
| 11   | DCD, Data carrier detect | 31   | DCD, Data carrier detect |
| 12   | RXD, Receive data        | 32   | RXD, Receive data        |
| 13   | TXD, Transmit data       | 33   | TXD, Transmit data       |
| 14   | DTR, Data terminal ready | 34   | DTR, Data terminal ready |
| 15   | GND/ground               | 35   | GND/ground               |
| 16   | DSR, Data set ready      | 36   | DSR, Data set ready      |
| 17   | RTS, Request to send     | 37   | RTS, Request to send     |
| 18   | CTS, Clear to send       | 38   | CTS, Clear to send       |
| 19   | RI, Ring indicator       | 39   | RI, Ring indicator       |
| 20   | No Connect.              | 40   | No Connect.              |

J11 J13

1 23 1 23

| RD232 | RS422  | RS485  |
|-------|--------|--------|
| OPEN  | 1,2    | 1,2    |
| OPEN  | 3,4    | 3,4    |
| OPEN  | 5,6    | 5,6    |
| OPEN  | 7,8    | 7,8    |
| OPEN  | 9,10   | 9,10   |
| OPEN  | 11,12  | 11,12  |
| OPEN  | 13,14  | 13,14  |
| OPEN  | 15,16, | 15,16, |
| OPEN  | 17,18  | 17,18  |
| OPEN  | 19,20  | 19,20  |
| OPEN  | 21,22  | 21,22  |
| OPEN  | 23,24  | 23,24  |

#### **J8: Audio Connector**

J8, a 12-pin header connector, supports an optional external connector supporting 3 sockets for Line Out, Line In and Mic functions. The following table shows the pin assignments of this connector.

| 10 | 0 2     |
|----|---------|
| 0  | 0       |
|    |         |
|    |         |
| 11 | 12<br>0 |

| Signal Name | Pin# | Pin# | Signal Name |
|-------------|------|------|-------------|
| Line Out R  | 1    | 2    | Line Out L  |
| GND         | 3    | 4    | GND         |
| Line In R   | 5    | 6    | Line In R   |
| GND         | 7    | 8    | GND         |
| Mic         | 9    | 10   | BIAS        |
| GND         | 11   | 12   | GNC         |

#### **J10: LCD Panel Connector**

J10 is the pin header for flat panel LCD displays. The following shows the pin assignments of this connector.

| r | _   | _   | 1 |
|---|-----|-----|---|
|   | 1_  | _2  |   |
|   |     | - 1 | ı |
|   |     | - 1 | ı |
|   |     | - 1 | ı |
|   |     | _   | ı |
|   |     | - I | ı |
|   |     |     | ı |
|   |     |     | ı |
|   |     |     | ı |
|   |     |     | ı |
|   |     |     | ı |
| ł |     |     | ı |
| l |     |     | ı |
|   |     |     | ı |
|   |     |     | ı |
|   |     |     | ı |
|   |     |     | ı |
|   | 0   |     | ı |
|   |     |     | ı |
|   |     |     | ı |
|   |     |     | ı |
|   |     |     | ı |
|   | . 🛮 |     | ı |
|   | 43  | 44  | ı |

J10

| <b>Signal Name</b> | Pin# | Pin# | Signal Name |
|--------------------|------|------|-------------|
| +12V               | 1    | 2    | +12V        |
| GND                | 3    | 4    | GND         |
| 5V/3.3V            | 5    | 6    | 5V/3.3V     |
| ENAVEE             | 7    | 8    | GND         |
| P0                 | 9    | 10   | P1          |
| P2                 | 11   | 12   | P3          |
| P4                 | 13   | 14   | P5          |
| P6                 | 15   | 16   | P7          |
| P8                 | 17   | 18   | P9          |
| P10                | 19   | 20   | P11         |
| P12                | 21   | 22   | P13         |
| P14                | 23   | 24   | P15         |
| P16                | 25   | 26   | P17         |
| P18                | 27   | 28   | P19         |
| P20                | 29   | 30   | P21         |
| P22                | 31   | 32   | P23         |
| GND                | 33   | 34   | GND         |
| SHFCLK             | 35   | 36   | FLM         |
| MDE                | 37   | 38   | LP          |
| GND                | 39   | 40   | ENABKL      |
| GND                | 41   | 42   | LCDVDD      |
| DNAVDD             | 43   | 44   | 5V/3.3V     |

|     |  |  | _  |  |  |
|-----|--|--|----|--|--|
| 47  |  |  | 48 |  |  |
|     |  |  |    |  |  |
|     |  |  |    |  |  |
|     |  |  |    |  |  |
|     |  |  |    |  |  |
| 57  |  |  | 58 |  |  |
| J10 |  |  |    |  |  |

| Signal Name | Pin# | Pin# | Signal Name |
|-------------|------|------|-------------|
| P24         | 1    | 2    | P25         |
| P26         | 3    | 4    | P27         |
| P28         | 5    | 6    | P29         |
| P30         | 7    | 8    | P31         |
| P32         | 9    | 10   | P33         |
| P34         | 11   | 12   | P35         |

## Flat Panel Display Interface Pin Descriptions

|             | Mono   | Mono   | Mono   | Color   | Color  | Color  | Color  | Color  | Color  | Color  | Color    | Color  |
|-------------|--------|--------|--------|---------|--------|--------|--------|--------|--------|--------|----------|--------|
|             | SS     | DD     | DD     | TFT     | TFT    | TFT    | TFT    | TFT+HR | STN-SS | STN-SS | STN-DD   | STN-DD |
| Pin Name    | 8-bit  | 8-bit  | 16-bit | 9/12/16 | 18/24  | 36-bit | 18/24  | 8-bit  | 16-bit | 8-bit  | 16-bit   | 24-bit |
|             |        |        |        | bit     | bit    |        | bit    | (4bP)  | (4bP)  | (4bP)  | (4bP)    |        |
| P0          | D0     | UD3    | UD7    | B0      | B0     | FB0    | FB0    | R1     | R1     | UR1    | UR0      | UR0    |
| P1          | D1     | UD2    | UD6    | B1      | B1     | FB1    | FB1    | B1     | G1     | UG1    | UG0      | UG0    |
| P2          | D2     | UD1    | UD5    | B2      | B2     | FB2    | FB2    | G2     | B1     | UB1    | UB0      | UB0    |
| P3          | D3     | UD0    | UD4    | B3      | B3     | FB3    | FB3    | B3     | R2     | UB2    | UR1      | LR0    |
| P4          | D4     | LD3    | UD3    | B4      | B4     | FB4    | SB0    | G4     | G3     | LR1    | LR0      | LG0    |
| P5          | D5     | LD2    | UD2    | G0      | B5     | FB5    | SB1    | R5     | B2     | LG1    | LG0      | LB0    |
| P6          | D6     | LD1    | UD1    | G1      | B6     | SB0    | SB2    | B5     | R3     | LB1    | LB0      | UR1    |
| P7          | D7     | LD0    | UD0    | G2      | B7     | SB1    | В3     |        | G3     | LR2    | LR1      | UG1    |
| P8          |        |        | LD7    | G3      | G0     | SB2    | FG0    |        | B3     |        | UG1      | UB1    |
| P9          |        |        | LD6    | G4      | G1     | SB3    | FG1    |        | R4     |        | UB1      | LR1    |
| P10         |        |        | LD5    | G5      | G2     | SB4    | FG2    |        | G4     |        | UR2      | LG1    |
| P11         |        |        | LD4    | R0      | G3     | SB5    | FG3    |        | B4     |        | UG2      | LB1    |
| P12         |        |        | LD3    | R1      | G4     | FG0    | SG0    |        | R5     |        | LG1      | UR2    |
| P13         |        |        | LD2    | R2      | G5     | FG1    | SG1    |        | G5     |        | LB1      | UG2    |
| P14         |        |        | LD1    | R3      | G6     | FG2    | SG2    |        | B5     |        | LR2      | UB2    |
| P15         |        |        | LD0    | R4      | G7     | FG3    | SG3    |        | G6     |        | LG2      | LR2    |
| P16         |        |        |        |         | R0     | FG4    | FR0    |        |        |        |          | LG2    |
| P17         |        |        |        |         | R1     | FG5    | FR1    |        |        |        |          | LB2    |
| P18         |        |        |        |         | R2     | SG0    | FR2    |        |        |        |          | UR3    |
| P19         |        |        |        |         | R3     | SG1    | FR3    |        |        |        |          | UG3    |
| P20         |        |        |        |         | R4     | SG2    | SR0    |        |        |        |          | LR3    |
| P21         |        |        |        |         | R5     | SG3    | SR1    |        |        |        |          | LG3    |
| P22         |        |        |        |         | R6     | SG4    | SR2    |        |        |        |          | LB3    |
| P23         |        |        |        |         | R7     | SG5    | SR3    |        |        |        |          |        |
| P24         |        |        |        |         |        | FR0    |        |        |        |        |          |        |
| P25         |        |        |        |         |        | FR1    |        |        |        |        |          |        |
| P26         |        |        |        |         |        | FR2    |        |        |        |        |          |        |
| P27         |        |        |        |         |        | FR3    |        |        |        |        |          |        |
| P28         |        |        |        |         |        | FR4    |        |        |        |        |          |        |
| P29         |        |        |        |         |        | FR5    |        |        |        |        | <u> </u> |        |
| P30         |        |        |        |         |        | SR0    |        |        |        |        | <u> </u> | ļ      |
| P31         |        |        |        |         |        | SR1    |        |        |        |        | <u> </u> |        |
| P32         |        |        |        |         |        | SR2    |        |        |        |        |          |        |
| P33         |        |        |        |         |        | SR3    |        |        |        |        |          |        |
| P34         |        |        |        |         |        | SR4    |        |        |        |        |          |        |
| P35         | L      |        |        |         |        | SR5    |        |        |        |        | L        | L      |
| SHFCLK      | SHFCLK | SHFCLK | SHFCLK | SHFCLK  | SHFCLK | SHFCLK | SHFCLK | SHFCLK | SHFCLK | SHFCLK | SHFCLK   | SHFCLK |
| Pixels/Clk: | 8      | 8      | 16     | 1       | 1      | 2      | 2      | 2-2/3  | 5-1/3  | 2-2/3  | 5-1/3    | 8      |

## J12: RJ45 Connector

J12, an RJ45 connector, is for the external LAN connector. The SI7BM supports both 10Mbps and 100Mbps LAN facilities.

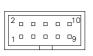

| Signal Name | Pin# | Pin# | Signal Name |
|-------------|------|------|-------------|
| Vcc         | 1    | 6    | GND         |
| LED TX      | 2    | 7    | L LED       |
| RX+         | 3    | 8    | GND         |
| RX-         | 4    | 9    | TX+         |
| Speed 10    | 5    | 10   | TX-         |

## **J13: Parallel Port Connector**

The following table describes the pin out assignments of this connector.

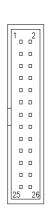

| Signal Name          | Pin# | Pin# | Signal Name |
|----------------------|------|------|-------------|
| Line printer strobe  | 1    | 14   | AutoFeed    |
| PD0, parallel data 0 | 2    | 15   | Error       |
| PD1, parallel data 1 | 3    | 16   | Initialize  |
| PD2, parallel data 2 | 4    | 17   | Select      |
| PD3, parallel data 3 | 5    | 18   | Ground      |
| PD4, parallel data 4 | 6    | 19   | Ground      |
| PD5, parallel data 5 | 7    | 20   | Ground      |
| PD6, parallel data 6 | 8    | 21   | Ground      |
| PD7, parallel data 7 | 9    | 22   | Ground      |
| ACK, acknowledge     | 10   | 23   | Ground      |
| Busy                 | 11   | 24   | Ground      |
| Paper empty          | 12   | 25   | Ground      |
| Select               | 13   | N/A  | N/A         |

## **J15: Floppy Drive Connector**

J15 of the SI7BM is a 34-pin header and will support up to  $2.88 \mathrm{MB}$  floppy drives.

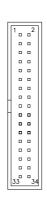

| Signal Name | Pin# | Pin# | Signal Name    |
|-------------|------|------|----------------|
| Ground      | 1    | 2    | RM/LC          |
| Ground      | 3    | 4    | No connect     |
| Ground      | 5    | 6    | No connect     |
| Ground      | 7    | 8    | Index          |
| Ground      | 9    | 10   | Motor enable 0 |
| Ground      | 11   | 12   | Drive select 1 |
| Ground      | 13   | 14   | Drive select 0 |
| Ground      | 15   | 16   | Motor enable 1 |
| Ground      | 17   | 18   | Direction      |
| Ground      | 19   | 20   | Step           |
| Ground      | 21   | 22   | Write data     |
| Ground      | 23   | 24   | Write gate     |
| Ground      | 25   | 26   | Track 00       |
| Ground      | 27   | 28   | Write protect  |
| Ground      | 29   | 30   | Read data      |

| Ground | 31 | 32 | Side 1 select   |
|--------|----|----|-----------------|
| Ground | 33 | 34 | Diskette change |

### J17: PS/2 Keyboard/Mouse Connector

J17, a 10-pin header connector, has functions for both keyboard and mouse. The following table shows the pin assignments of this connector.

|    | □5        |
|----|-----------|
| 90 |           |
|    |           |
|    |           |
| 60 | <b>-1</b> |

| Signal Name | Pin# | Pin# | Signal Name |
|-------------|------|------|-------------|
| N.C.        | 10   | 5    | N.C.        |
| KB clock    | 9    | 4    | Mouse clock |
| KB data     | 8    | 3    | Mouse data  |
| Vcc         | 7    | 2    | Vcc         |
| Ground      | 6    | 1    | Ground      |

## J18, J20: EIDE Connectors

J18 is the *primary* IDE connector. J20 is the *secondary* IDE connector.

|   | 1, | _2      | ı |
|---|----|---------|---|
| ı |    | - 1     | ı |
| ı |    | _       | ı |
| ı |    | _       | ı |
| ı |    | - 1     | ı |
| ı |    | _       | ı |
| ı |    |         | ı |
| ı | _  |         | ı |
| ı | 0  |         | ı |
| ı | 0  |         | ı |
| ł |    |         | ı |
| l | _  |         | ı |
| I |    |         | ı |
| ı |    |         | ı |
| ı |    |         | ı |
| ı |    |         | ı |
| ı |    |         | ı |
| ı |    |         | ı |
| ı |    |         | ı |
| ı |    |         | ı |
| ı |    |         | ı |
|   | 43 | п<br>44 |   |

J18: IDE1

| Signal Name   | Pin# | Pin# | Signal Name   |
|---------------|------|------|---------------|
| Reset IDE     | 1    | 2    | Ground        |
| Host data 7   | 3    | 4    | Host data 8   |
| Host data 6   | 5    | 6    | Host data 9   |
| Host data 5   | 7    | 8    | Host data 10  |
| Host data 4   | 9    | 10   | Host data 11  |
| Host data 3   | 11   | 12   | Host data 12  |
| Host data 2   | 13   | 14   | Host data 13  |
| Host data 1   | 15   | 16   | Host data 14  |
| Host data 0   | 17   | 18   | Host data 15  |
| Ground        | 19   | 20   | Key           |
| DRQ0          | 21   | 22   | Ground        |
| Host IOW      | 23   | 24   | Ground        |
| Host IOR      | 25   | 26   | Ground        |
| IOCHRDY       | 27   | 28   | Host ALE      |
| DACK0         | 29   | 30   | Ground        |
| IRQ14         | 31   | 32   | No connect    |
| Address 1     | 33   | 34   | No connect    |
| Address 0     | 35   | 36   | Address 2     |
| Chip select 0 | 37   | 38   | Chip select 1 |
| Activity      | 39   | 40   | Ground        |
| Vcc           | 41   | 42   | Vcc           |
| Ground        | 43   | 44   | N.C.          |

| 1 | _  | _  | il |
|---|----|----|----|
|   | 1. | 2  |    |
|   |    | 0  |    |
|   |    |    |    |
|   |    |    |    |
|   |    |    |    |
|   |    |    |    |
|   |    |    |    |
|   |    |    |    |
|   |    |    |    |
|   |    |    |    |
| ı |    |    |    |
| - | 1  |    |    |
|   |    |    |    |
|   |    |    |    |
|   |    |    |    |
|   |    |    |    |
|   | _  |    |    |
|   | _  |    |    |
|   |    |    |    |
|   |    |    |    |
|   |    |    |    |
|   | 43 | 44 |    |

J20: IDE2

| Signal Name   | Pin# | Pin# | Signal Name   |  |
|---------------|------|------|---------------|--|
| Reset IDE     | 1    | 2    | Ground        |  |
| Host data 7   | 3    | 4    | Host data 8   |  |
| Host data 6   | 5    | 6    | Host data 9   |  |
| Host data 5   | 7    | 8    | Host data 10  |  |
| Host data 4   | 9    | 10   | Host data 11  |  |
| Host data 3   | 11   | 12   | Host data 12  |  |
| Host data 2   | 13   | 14   | Host data 13  |  |
| Host data 1   | 15   | 16   | Host data 14  |  |
| Host data 0   | 17   | 18   | Host data 15  |  |
| Ground        | 19   | 20   | Key           |  |
| DRQ0          | 21   | 22   | Ground        |  |
| Host IOW      | 23   | 24   | Ground        |  |
| Host IOR      | 25   | 26   | Ground        |  |
| IOCHRDY       | 27   | 28   | Host ALE      |  |
| DACK1         | 29   | 30   | Ground        |  |
| MIRQ0         | 31   | 32   | No connect    |  |
| Address 1     | 33   | 34   | No connect    |  |
| Address 0     | 35   | 36   | Address 2     |  |
| Chip select 0 | 37   | 38   | Chip select 1 |  |
| Activity      | 39   | 40   | Ground        |  |
| Vcc           | 41   | 42   | Vcc           |  |
| Ground        | 43   | 44   | N.C.          |  |

#### J19: USB Connector

 $\rm J19$  is the onboard USB pin-header that supports an external USB connector with two ports.

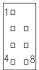

| Pin# |   | Signal Name |  |  |
|------|---|-------------|--|--|
| 1    |   | Vcc         |  |  |
| 2    | 6 | USB-        |  |  |
| 3    | 7 | USB+        |  |  |
| 4    | 8 | Ground      |  |  |

## CN1, CN2: PC-104 Connector

CN1 and CN2 are dual-in-line pin headers that support PC-104 modules. CN1 consists of 64 pins and CN2 has 40 pins. The following table shows the their pin assignments.

| CON1 |             |     | CON2        |     |             |     |             |
|------|-------------|-----|-------------|-----|-------------|-----|-------------|
| Pin  | Signal Name | Pin | Signal Name | Pin | Signal Name | Pin | Signal Name |
| A1   | IOCHK       | B1  | GND         | C1  | GND         | D1  | GND         |
| A2   | D7          | B2  | REST        | C2  | SBHE        | D2  | MEMCS16     |
| A3   | D6          | В3  | VCC         | C3  | LA23        | D3  | IOCS16      |
| A4   | D5          | B4  | IRQ9        | C4  | LA22        | D4  | IRQ10       |
| A5   | D4          | B5  | -5V         | C5  | LA21        | D5  | IRQ11       |
| A6   | D3          | B6  | DRQ2        | C6  | LA20        | D6  | IRQ12       |
| A7   | D2          | B7  | -12V        | C7  | LA19        | D7  | IRQ15       |
| A8   | D1          | B8  | OWS         | C8  | LA18        | D8  | IRQ14       |
| A9   | D0          | B9  | +12V        | C9  | LA17        | D9  | DACK0       |
| A10  | IOCHRDY     | B10 | GND         | C10 | MEMR        | D10 | DRQ0        |
| A11  | AEN         | B11 | SMEMW       | C11 | MEMW        | D11 | DACK5       |
| A12  | A19         | B12 | SMEMR       | C12 | D8          | D12 | DRQ5        |
| A13  | A18         | B13 | IOW         | C13 | D9          | D13 | DACK6       |
| A14  | A17         | B14 | IOR         | C14 | D10         | D14 | DRQ6        |
| ZA15 | A16         | B15 | DACK3       | C15 | D11         | D15 | DACK7       |
| A16  | A15         | B16 | DRQ3        | C16 | D12         | D16 | DRQ7        |
| A17  | A14         | B17 | DACK1       | C17 | D13         | D17 | VCC         |
| A18  | A13         | B18 | DRQ1        | C18 | D14         | D18 | MASTER      |
| A19  | A12         | B19 | REFRESH     | C19 | D15         | D19 | GND         |
| A20  | A11         | B20 | CLK         | C20 | KEY PIN     | D20 | GND         |
| A21  | A10         | B21 | IRQ7        |     |             |     |             |
| A22  | A9          | B22 | IRQ6        |     |             |     |             |
| A23  | A8          | B23 | IRQ5        |     |             |     |             |
| A24  | A7          | B24 | IRQ4        |     |             |     |             |
| A25  | A6          | B25 | IRQ3        |     |             |     |             |
| A26  | A5          | B26 | DACK2       |     |             |     |             |
| A27  | A4          | B27 | TC          |     |             |     |             |
| A28  | A3          | B28 | BALE        |     |             |     |             |
| A29  | A2          | B29 | VCC         |     |             |     |             |
| A30  | A1          | B30 | OSC         |     |             |     |             |
| A31  | A0          | B31 | GND         |     |             |     |             |
| A32  | GND         | B32 | GND         |     |             |     |             |

#### **J21 ATX Power Connector**

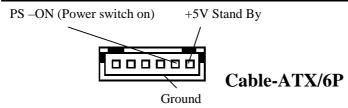

J21 is a 6- pin connector for ATX Power Connector should be used together with cable which name is ATX/6P. The function of this Jumper supports ATX Power, Win 98 shutdown, and Power button. But it dose not support Wake-On-Ring, Wake-On-Lan function.

#### **Watchdog Timer Configuration**

The function of the watchdog timer is to reset the system automatically and is defined at I/O port 0443H. To enable the watchdog timer and allow the system to reset, write I/O port 0443H. To disable the timer, write I/O port 0441H for the system to stop the watchdog function. The timer has a tolerance of 20% for its intervals.

The following describes how the timer should be programmed.

#### **Enabling Watchdog:**

MOV AX, 000FH (Choose the values from 0)

MOV DX, 0443H OUT DX, AX

#### **Disabling Watchdog**

MOV AX, 00FH (Any value is fine.)

MOV DX, 0441H OUT DX, AX

#### WATCHDOG TIMER CONTROL TABLE

| Level | Value | Time/sec | Level | Value | Time/sec |
|-------|-------|----------|-------|-------|----------|
| 1     | F     | 0        | 9     | 7     | 16       |
| 2     | Е     | 2        | 10    | 6     | 18       |
| 3     | D     | 4        | 11    | 5     | 20       |
| 4     | C     | 6        | 12    | 4     | 22       |
| 5     | В     | 8        | 13    | 3     | 24       |
| 6     | A     | 10       | 14    | 2     | 26       |
| 7     | 9     | 12       | 15    | 1     | 28       |
| 8     | 8     | 14       | 16    | 0     | 30       |

3

## **BIOS** Configuration

This chapter describes the different settings available in the Award BIOS that comes with the SI7BM embedded board. The topics covered in this chapter are as follows:

| BIOS Introduction          | 36 |
|----------------------------|----|
| BIOS Setup                 | 36 |
| Standard CMOS Setup        |    |
| BIOS Features Setup        |    |
| Chipset Features Setup     |    |
| Power Management Setup     |    |
| PNP/PCI Configuration      |    |
| Load BIOS Defaults         |    |
| Load Setup Defaults        | 52 |
| Integrated Peripherals     |    |
| Supervisor / User Password |    |
| IDE HDD Auto Detection     |    |
| HDD Low Level Format       | 57 |
| Save & Exit Setup          |    |
| Exit Without Saving        |    |
|                            |    |

#### **BIOS Introduction**

The Award BIOS (Basic Input/Output System) installed in your system's ROM supports Intel/Cyrix/AMD/IDT processors in a standard IBM-AT compatible I/O system. The BIOS provides critical low-level support for standard devices such as disk drives, parallel port and serial ports. It also adds virus and password protection, as well as special support for detailed fine-tuning of the chipset controlling the entire system.

#### **BIOS Setup**

The Award BIOS provides a Setup utility program for specifying the system configurations and settings. The BIOS ROM of the system stores the Setup utility. When you turn on the computer, the Award BIOS is immediately activated. Pressing the <Del> key immediately allows you to enter the Setup utility. If you are a little bit late pressing the <Del> key, POST (Power On Self Test) will continue with its test routines, thus preventing you from invoking the Setup. If you still wish to enter Setup, restart the system by pressing the "Reset" button or simultaneously pressing the <Ctrl>, <Alt> and <Delete> keys. You can also restart by turning the system Off and back On again. The following message will appear on the screen:

Press <DEL> to Enter Setup

In general, you press the arrow keys to highlight items, <Enter> to select, the <PgUp> and <PgDn> keys to change entries, <F1> for help and <Esc> to quit.

When you enter the Setup utility, the Main Menu screen will appear on the screen. The Main Menu allows you to select from various setup functions and exit choices.

#### ROM PCI/ISA BIOS CMOS SETUP UTILITY AWARD SOFTWARE, INC.

| STANDARD CMOS SETUP        | INTEGRATED PERIPHERALS   |  |  |  |
|----------------------------|--------------------------|--|--|--|
| BIOS FEATURES SETUP        | SUPERVISOR PASSWORD      |  |  |  |
| CHIPSET FEATURES SETUP     | USER PASSWORD            |  |  |  |
| POWER MANAGEMENT SETUP     | IDE HDD AUTO DETECTION   |  |  |  |
| PNP/PCI CONFIGURATION      | SAVE & EXIT SETUP        |  |  |  |
| LOAD BIOS DEFAULTS         | EXIT WITHOUT SAVING      |  |  |  |
| LOAD SETUP DEFAULTS        |                          |  |  |  |
| ESC : Quit                 | ↑ ↓ → ← : Select Item    |  |  |  |
| F10 : Save & Exit Setup    | (Shift) F2: Change Color |  |  |  |
| Time, Date, Hard Disk Type |                          |  |  |  |

The section below the setup items of the Main Menu displays the control keys for this menu. At the bottom of the Main Menu just below the control keys section, there is another section that displays information about the currently highlighted item in the list.

**NOTE:** If your computer cannot boot after making and saving system changes with Setup, the Award BIOS supports an override to the CMOS settings that resets your system to its default.

We strongly recommend that you avoid making any changes to the chipset defaults. These defaults have been carefully chosen by both Award and your system manufacturer to provide the absolute maximum performance and reliability.

#### **Standard CMOS Setup**

"Standard CMOS Setup" choice allows you to record some basic hardware configurations in your computer system and set the system clock and error handling. If the Embedded Little Board is already installed in a working system, you will not need to select this option. You will need to run the Standard CMOS option, however, if you change your system hardware configurations, the onboard battery fails, or the configuration stored in the CMOS memory was lost or damaged.

ROM PCI/ISA BIOS STANDARD CMOS SETUP AWARD SOFTWARE, INC.

| Date (mm:dd:yy) : <b>Mon</b> , Aug 19 1996<br>Time (hh:mm:ss) : 00 : 00 : 00 |          |          |                                                |          |            |        |                |        |
|------------------------------------------------------------------------------|----------|----------|------------------------------------------------|----------|------------|--------|----------------|--------|
| HARD DISKS                                                                   | TYPE     | SIZE     | CYLS                                           | HEAD     | PRECOMP    | LANDZ  | SECTOR         | MODE   |
| Primary Master                                                               | Auto     | 0        | 0                                              | 0        | 0          | 0      | 0              | Auto   |
| Primary Slave                                                                | Auto     | 0        | 0                                              | 0        | 0          | 0      | 0              | Auto   |
| Secondary Master                                                             | Auto     | 0        | 0                                              | 0        | 0          | 0      | 0              | Auto   |
| Secondary Slave                                                              | Auto     | 0        | 0                                              | 0        | 0          | 0      | 0              | Auto   |
| Drive A                                                                      | : 1.44N  | l, 3.5in |                                                | Γ        | Base I     | Memory | :              | 640K   |
| Drive B                                                                      | : None   |          |                                                |          | Extended I | Memory | :              | 15360K |
|                                                                              |          |          |                                                |          | Other I    | Memory | :              | 384K   |
| Video                                                                        | : EGA /  | VGA      |                                                |          |            |        |                |        |
| Halt On                                                                      | : All En | rors     |                                                |          | Total I    | Memory | :              | 16384K |
| ESC : Quit                                                                   |          | 1        | $\downarrow \downarrow \rightarrow \leftarrow$ | : Select | Item       | PU/P   | D / + / - : Mo | dify   |
| F1: Help                                                                     |          | (5       | Shift) F2                                      | : Chang  | e Color    |        |                |        |

At the bottom of the menu are the control keys for use on this menu. If you need any help in each item field, you can press the <F1> key. It will display the relevant information to help you. The memory display at the lower right-hand side of the menu is read-only. It will adjust automatically according to the memory changed. The following describes each item of this menu.

#### Date

The date format is:

Day: Sun to Sat Month: 1 to 12 Date: 1 to 31 Year: 1994 to 2079

To set the date, highlight the "Date" field and use the PageUp/ PageDown or +/- keys to set the current time.

Time

The time format is: Hour : 00 to 23

Minute: 00 to 59 Second: 00 to 59

To set the time, highlight the "Time" field and use the  $\langle PgUp \rangle / \langle PgDn \rangle$  or +/- keys to set the current time.

#### **Primary HDDs / Secondary HDDs**

The onboard PCI IDE connectors provide Primary and Secondary channels for connecting up to four IDE hard disks or other IDE devices. Each channel can support up to two hard disks; the first is the "Master" and the second is the "Slave".

To enter the specifications for a hard disk drive, you must select first a "Type". There are 45 predefined types and 4 user definable types are for Enhanced IDE BIOS. Type 1 to 45 are predefined. Type "User" is user-definable. For the Primary Master/Slave as well as Secondary Master/Slave, you can select "Auto" under the TYPE and MODE fields. This will enable auto detection of your IDE drives and CD-ROM drive during POST.

Press <PgUp>/<PgDn> to select a numbered hard disk type or type the number and press the <Enter> key. The hard disk will not work properly if you enter incorrect information for this field. If your hard disk drive type is not matched or listed, you can use Type User to define your own drive type manually. If you select Type User, related information is asked to be entered to the following items.

CYLS: Number of cylinders
HEAD: Number of read/write heads
PRECOMP: Write precompensation

LANDZ: Landing zone SECTOR: Number of sectors

**SIZE:** Automatically adjust according to the configuration

**MODE (for IDE HDD only):** Auto

Normal (HD < 528MB) Large (for MS-DOS only)

LBA (HD > 528MB and supports Logical Block Addressing)

**NOTE**: The specifications of your drive must match with the drive table. If your hard disk drive type is not matched or listed, you can use Type User to define your own drive type manually.

#### Drive A / Drive B

These fields identify the types of floppy disk drive A or drive B that has been installed in the computer. The available specifications are:

|          | -        |         |         |         |
|----------|----------|---------|---------|---------|
| 360KB    | 1.2MB    | 720KB   | 1.44MB  | 2.88MB  |
| 5.25 in. | 5.25 in. | 3.5 in. | 3.5 in. | 3.5 in. |

#### Video

This field selects the type of video display card installed in your system. You can choose the following video display cards:

| EGA/VGA | For EGA, VGA, SEGA, SVGA                      |
|---------|-----------------------------------------------|
|         | or PGA monitor adapters.(default)             |
| CGA 40  | Power up in 40 column mode.                   |
| CGA 80  | Power up in 80 column mode.                   |
| MONO    | For Hercules or MDA, includes high resolution |
|         |                                               |

monochrome adapters.

#### Halt On

This field determines whether or not the system will halt if an error is detected during power up.

No errors The system boot will not be halted for any error

that may be detected.

All errors Whenever the BIOS detects a non-fatal error,

the system will be halted and you will be

prompted.

All, But Keyboard The system boot will not be halted for a

keyboard error; it will stop for all other errors.

All, But Diskette The system boot will not be halted for a disk

error; it will stop for all other errors.

All, But Disk/Key The system boot will not be halted for a

keyboard or disk error; it will stop for all other

errors.

#### **BIOS Features Setup**

This section allows you to configure and improve your system and allows you to set up some system features according to your preference.

ROM / PCI ISA BIOS BIOS FEATURES SETUP AWARD SOFTWARE, INC.

| Virus Warning              | : Disabled   | Video BIOS Shadow     | : Enabled                                                  |
|----------------------------|--------------|-----------------------|------------------------------------------------------------|
| CPU Internal Cache         | : Enabled    | C8000-CBFFF Shadov    | w : Disabled                                               |
| External Cache             | : Enabled    | CC000-CFFFF Shado     | w : Disabled                                               |
| CPU L2 Cache ECC Checking  | : Enabled    | D0000-D3FFF Shadov    | w : Disabled                                               |
|                            |              | D4000-D7FFF Shadov    | w : Disabled                                               |
| Quick Power On Self Test   | : Enabled    | D8000-DBFFF Shadov    | w : Disabled                                               |
| Boot Sequence              | : A, C, SCSI | DC000-DFFF Shadov     | v : Disabled                                               |
| Swap Floppy Drive          | : Disabled   |                       |                                                            |
| Boot Up Floppy Seek        | : Enabled    |                       |                                                            |
| Boot Up Numlock Status     | : On         |                       |                                                            |
| Gate A20 Option            | : Fast       |                       |                                                            |
| Typematic Rate Setting     | : Disabled   |                       |                                                            |
| Typematic Rate (chars/Sec) | : 6          |                       |                                                            |
| Typematic Delay (Msec)     | : 250        | ESC : Quit            | $\uparrow \downarrow \rightarrow \leftarrow$ : Select Item |
| Security Option            | : Setup      | F1 : Help             | PU/PD/+/-: Modify                                          |
| PCI /VGA Palette Snoop     | : Disabled   | F5 : Old Values       | (Shift) F2 : Color                                         |
| OS Select For DRAM>64MB    | : Non-OS2    | F6 : Load BIOS Defau  | Its                                                        |
| Report No FDD For WIN 95   | : Yes        | F7 : Load Setup Defau | ults                                                       |

#### **Virus Warning**

This item protects the boot sector and partition table of your hard disk against accidental modifications. If an attempt is made, the BIOS will halt the system and display a warning message. If this occurs, you can either allow the operation to continue or run an anti-virus program to locate and remove the problem.

**NOTE**: Many disk diagnostic programs, which attempt to access the boot sector table, can cause the virus warning. If you will run such a program, disable the Virus Warning feature.

#### **CPU Internal Cache / External Cache**

These items allow you to enable (speed up memory access) or disable the cache function. By default, these items are *Enabled*.

#### **CPU L2 Cache ECC Checking**

Setting this option to *Enabled* to enable the ECC (error correction code) checking on the CPU L2 cache.

#### **Quick Power On Self Test**

This choice speeds up the Power On Self Test (POST) after you power up the system. If it is set to *Enabled*, BIOS will skip some items. By default, this choice is *Enabled*.

#### **Boot Sequence**

This field determines the drive that the system searches first for an operating system. The options are:

| A, C, SCSI  | D, A, SCSI | SCSI, C, A |
|-------------|------------|------------|
| C, A, SCSI  | E, A, SCSI | C only     |
| C, CDROM, A | F, A, SCSI | LS120, C   |
| CDROM, C, A | SCSI, A, C |            |

The default value is A, C, SCSI.

#### **Swap Floppy Drive**

This item allows you to determine whether or not to enable the swap Floppy Drive. When enabled, the BIOS swaps floppy drive assignments so that Drive A becomes Drive B, and Drive B becomes Drive A. By default, this field is set to *Disabled*.

#### **Boot Up Floppy Seek**

When enabled, the BIOS will seek whether or not the floppy drive installed has 40 or 80 tracks. 360K type has 40 tracks while 760K, 1.2M and 1.44M all have 80 tracks. By default, this field is set to *Enabled*.

#### **Boot Up NumLock Status**

This allows you to activate the NumLock function after you power up the system. By default, the system boots up with *NumLock* On.

#### Gate A20 Option

This field allows you to select how Gate A20 is worked. The Gate A20 is a device used to address memory above 1 MB. By default, this field is set to *Fast*.

#### **Typematic Rate Setting**

When disabled, continually holding down a key on your keyboard will generate only one instance. When enabled, you can set the two typematic controls listed next. By default, this field is set to *Disabled*.

#### **Typematic Rate (Chars/Sec)**

When the typematic rate is enabled, the system registers repeated keystrokes speeds. You can select speed range from 6 to 30 characters per second. By default, this item is set to **6**.

#### **Typematic Delay (Msec)**

When the typematic rate is enabled, this item allows you to set the time interval for displaying the first and second characters. By default, this item is set to **250msec**.

#### **Security Option**

This field allows you to limit access to the System and Setup. The default value is *Setup*. When you select *System*, the system prompts for the User Password every time you boot up. When you select *Setup*, the system always boots up and prompts for the Supervisor Password only when the Setup utility is called up.

#### **PCI/VGA Palette Snoop**

Some display cards that are non-standard VGA may not show colors properly. This field allows you to set whether or not MPEG ISA/VESA VGA Cards can work with PCI/VGA. When this field is enabled, a PCI/VGA can work with an MPEG ISA/VESA VGA card. When this field is disabled, a PCI/VGA cannot work with an MPEG ISA/VESA card.

#### OS Select for DRAM > 64MB

This option allows the system to access greater than 64MB of DRAM memory when used with OS/2 that depends on certain BIOS calls to access memory. The default setting is NON-OS/2.

#### **Report No FDD for WIN 95**

This option allows Windows 95 to share with other peripherals IRQ6 that is assigned to a floppy disk drive if the drive is not existing. The default setting is *No*.

#### Video BIOS Shadow

This item allows you to change the Video BIOS location from ROM to RAM. Video Shadow will increase the video speed.

C8000 - CBFFF Shadow/DC000 - DFFFF Shadow

Shadowing a ROM reduces the memory available between 640KB to 1024KB. These fields determine whether or not optional ROM will be copied to RAM.

#### **Chipset Features Setup**

This menu controls the configuration of the embedded board chipset.

ROM PCI/ISA BIOS
CHIPSET FEATURES SETUP

AWARD SOFTWARE INC CPU Warning Temperature SDRAM RAS-to-CAS Delay : 66°C/151°F SDRAM RAS Precharge Time 3 Current System Temp. Current CPU Temperature : 40°C/104°F SDRAM CAS Latency Timer 3 · 41°C/105°F SDRAM Precharge Control Disabled CPU Fan Speed : 4440 RPM : Non-ECC : Disabled DRAM Data Integrity Mode Chassis Fan Speed 0 RPM System BIOS Cacheable VCCP (V): 1.98 V VTT (V) 1.50 V Video BIOS Cacheable Disabled VCC3 (V): 3 45 V + 5 V 4.99 V Video RAM Cacheable : Disabled +12 V 12.46 V 8 Bit I/O Recovery Time 16 Bit I/O Recovery Time Memory Hole At 15MB-16MB Disabled Passive Release : Enabled Delayed Transaction Disabled AGP Aperture Size (MB) : 64 ESC : Quit  $\uparrow \downarrow \rightarrow \leftarrow$ : Select Item F1 : Help F5 : Old Values PU/PD/+/- : Modify (Shift) F2 : Color F6 : Load BIOS Defaults F7: Load Setup Defaults

#### SDRAM RAS-to-CAS Delay

When DRAM is refreshed, both rows and columns are addressed separately. This field allows you to determine the timing of transition from Row Address Stove (RAS) to Column Address Strobe (CAS).

#### **SDRAM RAS Precharge Time**

The precharge time is the number of cycles it takes for the RAS to accumulate its charge before DRAM refresh. If insufficient time is allowed, refresh may be incomplete and the DRAM may fail to retain data

#### **SDRAM CAS Latency Time**

When synchronous DRAM is installed, the number of clock cycles of CAS latency depends on the DRAM timing. Do not reset this field from the default value specified by the system designer.

#### **SDRAM Precharge Control**

This field enables of enables the SDRAM Precharge Control.

#### **DRAM Data Integrity Mode**

Set this field to *ECC* if the DRAM installed in the system supports it. Otherwise, do not reset the default of *Non-ECC*.

#### **System BIOS Cacheable**

When enabled, access to the system BIOS ROM addressed at F0000H-FFFFHH is cached, provided that the cache controller is disabled.

#### **Video BIOS Cacheable**

When enabled, access to video BIOS addressed at C0000H to C7FFFH is cached, provided that the cache controller is disabled.

#### Video RAM Cacheable

Selecting *Enabled* allows caching of the video BIOS ROM at C0000h to C7FFFh, resulting in better video performance. However, if any program writes to this memory area, a memory access error may result.

#### 8 Bit I/O Recovery Time

This option specifies the length of the delay (in sysclks) inserted between consecutive 8-bit I/O operations. The settings are 1, 2, 3, 4, 5, 6, 7, or 8. The default setting is 3.

#### 16 Bit I/O Recovery Time

This option specifies the length of the delay (in sysclks) inserted between consecutive 16-bit I/O operations. The settings are 1, 2, 3, 4, 5, 6, 7, or 8. The default setting is 2.

#### Memory Hole at 15MB - 16MB

In order to improve performance, certain space in memory can be reserved for ISA cards. This field allows you to reserve 15MB to 16MB memory address space to ISA expansion cards. This makes memory from 15MB and up unavailable to the system. Expansion cards can only access memory up to 16MB. By default, this field is set to *Disabled*.

#### Passive Release

When enabled, CPU to PCI bus accesses are allowed during passive release. Otherwise, the arbiter only accepts another PCI master access to local DRAM.

#### **Delayed Transaction**

The chipset has an embedded 32-bit posted write buffer to support delay transactions cycles. Select *Enabled* to support compliance with PCI specification version 2.1. The default setting is *Enabled*.

#### **AGP Aperture Size**

The field sets aperture size of the graphics. The aperture is a portion of the PCI memory address range dedicated for graphics memory address space. Host cycles that hit the aperture range are forwarded to the AGP without any translation. The default setting is **64M**.

#### **CPU Warning Temperature**

This field sets the threshold temperature at which an alert is sounded through the system's speaker. The CPU temperature is monitored by the onboard thermal sensor to prevent the CPU from overheating.

#### **Current System/CPU Temperature**

These read-only fields reflect the functions of the hardware thermal sensor that monitors the CPU and system temperatures to ensure the system is stable.

#### Current CPU Fan Speed/Chassis Fan Speed

These read-only fields show the current speeds in RPM (revolution per minute) for the CPU fan and chassis fan as monitored by the hardware monitoring IC.

#### VCCP/VTT/VCC3

These read-only fields show the current voltages in the voltage regulators and power supply as monitored by the hardware monitoring IC.

#### **Power Management Setup**

The Power Management Setup allows you to save energy of your system effectively. It will shut down the hard disk and turn off video display after a period of inactivity.

ROM PCI/ISA BIOS POWER MANAGEMENT SETUP AWARD SOFTWARE, INC.

|                                                                                                    | AWARD 001                                                                                                    |                                                                                                    |                                      |
|----------------------------------------------------------------------------------------------------|----------------------------------------------------------------------------------------------------|----------------------------------------------------------------------------------------------------|--------------------------------------|
| Power Management<br>PM Control by APM<br>Video Off Method<br>Video Off After<br>Doze Mode<br>Standby Mode<br>Suspend Mode<br>HDD Power Down<br>Throttle Duty Cycle<br>PCI/VGA Active Monitor | : User Define : Yes : DPMS : Standby : Disabled : Disabled : Disabled : Disabled : Disabled : Disabled : Disabled : 62.5% : Disabled | ** Reload Glol<br>IRQ3 (3-7, 9-15), NMI<br>Primary IDE 0<br>Primary IDE 1<br>Secondary IDE 0<br>Secondary IDE 1<br>Floppy Disk<br>Serial Port<br>Parallel Port | : Enabled<br>: Enabled<br>: Disabled |
|                                                                                                    |                                                                                                    | ESC: Quit<br>F1: Help<br>F5: Old Values<br>F6: Load BIOS Defau<br>F7: Load Setup Defau                                                                         |                                      |

#### **Power Management**

This field allows you to select the type of power saving management modes. There are fours selections for Power Management.

Min. Power Saving Minimum power management
Max. Power Saving Maximum power management.

User Define Each of the ranges is from 1 min. to 1hr.

Except for HDD Power Down which

ranges from 1 min. to 15 min. (Default)

**NOTE**: In order to enable the CPU overheat protection feature, the Power Management field should not be set to Disabled.

#### PM Control by APM

This field allows you to use the Advanced Power Management device to enhance the Max. Power Saving mode and stop the CPU's internal clock. If the Max. Power Saving is not enabled, this will be preset to NO.

#### Video Off Method

This field defines the Video Off features. There are three options.

V/H SYNC + Blank Default setting, blank the screen and turn off vertical and horizontal scanning.

DPMS Allows the BIOS to control the video display card if it

supports the DPMS feature.

Blank Screen This option only writes blanks to the video buffer.

#### Video Off After

As the system moves from lesser to greater power-saving modes, select the mode in which you want the monitor to blank.

#### **Doze Mode**

When enabled, and after the set time of system inactivity, the CPU clock will run at a slower speed while all other devices still operate at full speed.

#### **Standby Mode**

After the selected period of system inactivity, the fixed disk drive and the video shut off while all other devices still operate at full speed.

#### **Suspend Mode**

When enabled, and after the set time of system inactivity, all devices except the CPU will be shut off.

#### **HDD Power Down**

When enabled, and after the set time of system inactivity, the hard disk drive will be powered down while all other devices remain active.

#### **Throttle Duty Cycle**

When the system enters Doze mode, the CPU clock runs only part of the time. You may select the percent of time that the clock runs.

#### **PCI/VGA Act-Monitor**

When enabled, any video activity restarts the global timer for Standby mode. The default setting is *Disabled*.

#### **IRQ 8 Break Suspend**

You can enable or disable the monitoring of IRQ 8 (Real Time Clock) so it does not awaken the system from Suspend mode.

#### **Reload Global Timer Events**

This section determines the reloading of the 'timers' after entering the Full On You can enable or disable the monitoring of IRQ 8 (Real Time Clock) so it does not awaken the system from Suspend mode.

#### **PM Events**

The VGA, LPT & COM, HDD & FDD, DMA /master, PWR-On by Modem/LAN, RTC Alarm Resume and Primary INTR section are I/O events which can prevent the system from entering a power saving mode or can awaken the system from such a mode. When an I/O device wants to gain the attention of the operating system, it signals this by causing an IRQ to occur. When the operating system is ready to respond to the request, it interrupts itself and performs the service. The default value is *Off*. When set On, activity will neither prevent the system from going into a power management mode nor awaken it. The IRQ section sets the wake-up call of the system. If activity is detected from any enabled IRQ channels in the left-hand group, the system wakes up from suspended mode.

#### **PNP/PCI Configuration**

This option configures the PCI bus system. All PCI bus systems on the system use INT#, thus all installed PCI cards must be set to this value.

ROM PCI/ISA BIOS PNP/PCI CONFIGURATION AWARD SOFTWARE INC

|                         |        | AWARD SUF     |                       |                     |
|-------------------------|--------|---------------|-----------------------|---------------------|
| PNP OS Installed        |        | : No          | Used MEM base addr    | : N/A               |
| Resources Controlled by |        | : Manual      |                       |                     |
| Reset Configuration     | n Data | : Disabled    |                       |                     |
|                         |        |               |                       |                     |
| IRQ-3 assigned          | to     | : Legacy ISA  |                       |                     |
| IRQ-4 assigned          | to     | : Legacy ISA  |                       |                     |
| IRQ-5 assigned          | to     | : PCI/ISA PnP |                       |                     |
| IRQ-7 assigned          | to     | : Legacy ISA  |                       |                     |
| IRQ-9 assigned          | to     | : Legacy ISA  |                       |                     |
| IRQ-10 assigned         | to     | : Legacy ISA  |                       |                     |
| IRQ-11 assigned         | to     | : PCI/ISA PnP |                       |                     |
| IRQ-12 assigned         | to     | : PCI/ISA PnP |                       |                     |
| IRQ-14 assigned         | to     | : PCI/ISA PnP |                       |                     |
| IRQ-15 assigned         | to     | : PCI/ISA PnP |                       |                     |
| DMA-0 assigned          | to     | : PCI/ISA PnP |                       |                     |
| DMA-1 assigned          | to     | : PCI/ISA PnP | ESC : Quit            | ↑ ↓ ← : Select Item |
| DMA-3 assigned          | to     | : PCI/ISA PnP | F1 : Help             | PU/PD/+/-: Modify   |
| DMA-5 assigned          | to     | : PCI/ISA PnP | F5 : Old Values       | (Shift) F2 : Color  |
| DMA-6 assigned          | to     | : PCI/ISA PnP | F6: Load BIOS Defaul  | ts                  |
| DMA-7 assigned          | to     | : PCI/ISA PnP | F7 : Load Setup Defau | lts                 |

#### **PNP OS Installed**

This field allows you to specify if the operating system installed in your system is plug and play aware.

NOTE: Operating systems such as DOS, OS/2, and Windows 3.x do not use PnP.

#### **Resources Controlled by**

This PnP BIOS can configure all of the boot and compatible devices automatically. However, this capability needs you to use a PnP operating system such as Windows 95 and Windows 98. The default value is *Manual*.

#### **Reset Configuration Data**

This field allows you to determine whether or not to reset the configuration data. The default value is *Disabled*.

#### IRQ3/4/5/7/9/10/11/12/14/15, DMA0/1/3/5/6/7 assigned to

These fields allow you to determine the IRQ/DMA assigned to the ISA bus and is not available to any PCI slot.

#### Used MEM base addr

This field allows the user to set the base address and block size of a legacy (non-PnP) ISA card that uses any memory segment within the C800H and DFFFH address range. If you have such a card and are not using an ICU (ISA Configuration Utility) to specify its address range, select a base address from the six available options. During selection, the "Used MEM Length" field will appear with the block size options. If you have more than one legacy ISA card in your system that require the use of this address range, you can increase the block size to either 8K, 16K, 32K or 64K. If you are using ICU to accomplish this task, leave "Used MEM base addr" to its default setting of N/A.

#### **Load BIOS Defaults**

This option allows you to load the troubleshooting default values permanently stored in the BIOS ROM. These default settings are non-optimal and disable all high-performance features.

ROM PCI/ISA BIOS CMOS SETUP UTILITY AWARD SOFTWARE, INC.

| _                                             |                          |  |  |
|-----------------------------------------------|--------------------------|--|--|
| STANDARD CMOS SETUP                           | INTEGRATED PERIPHERALS   |  |  |
| BIOS FEATURES SETUP                           | SUPERVISOR PASSWORD      |  |  |
| CHIPSET FEATURES SETUP                        | USER PASSWORD            |  |  |
| POWER MANAC                                   | ETECTION                 |  |  |
| PNP/PCI CONFI Load BIOS D                     | efaults (Y/N)? N UP      |  |  |
| LOAD BIOS DE                                  | AVING                    |  |  |
| LOAD SETUP DEFAULTS                           | 1                        |  |  |
| ESC : Quit                                    | ↑ ↓ → ← : Select Item    |  |  |
| F10 : Save & Exit Setup                       | (Shift) F2: Change Color |  |  |
| Load BIOS Defaults except Standard CMOS Setup |                          |  |  |

To load BIOS defaults value to CMOS SRAM, enter "Y". If not, enter "N".

#### **Load Setup Defaults**

52

This option allows you to load the default values to your system configuration. These default settings are optimal and enable all high performance features.

ROM PCI/ISA BIOS CMOS SETUP UTILITY AWARD SOFTWARE, INC

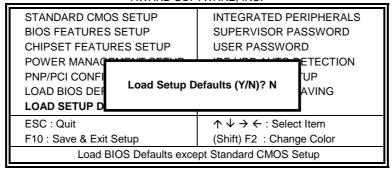

To load SETUP defaults value to CMOS SRAM, enter "Y". If not, enter "N".

#### **Integrated Peripherals**

This option allows you to determine your hard disk configuration, mode and port.

ROM PCI/ISA BIOS INTEGRATED PERIPHERALS AWARD SOFTWARE INC.

| IDE HDD Block Mode        | : Enabled  | Onboard Serial Port 1 | : 3F8 / IRQ4        |
|---------------------------|------------|-----------------------|---------------------|
| IDE Primary Master PIO    | : Auto     | Onboard Serial Port 2 | : 2F8 / IRQ3        |
| IDE Primary Slave PIO     | : Auto     | UART Mode Select      | : Normal            |
| IDE Secondary Master PIO  | : Auto     |                       |                     |
| IDE Secondary Slave PIO   | : Auto     |                       |                     |
| IDE Primary Master UDMA   | : Auto     |                       |                     |
| IDE Primary Slave UDMA    | : Auto     | Onboard Parallel Port | : 378H/IRQ7         |
| IDE Secondary Master UDMA | : Auto     | Parallel Port Mode    | : SPP               |
| IDE Secondary Slave UDMA  | : Auto     |                       |                     |
| On-Chip Primary PCI IDE   | : Enabled  |                       |                     |
| On-Chip Secondary PCI IDE | : Enabled  | Onboard Serial Port 3 | : 3E8H/             |
| USB Keyboard Support      | : Disabled | Serial Port 3 Use IRQ | : IRQ9              |
| Init Display First        | : PCI Slot | Onboard Serial Port 4 | : 2E8H              |
|                           |            | Serial Port 4 Use IRQ | : IRQ10             |
| Onboard FDC Controller    | : Enabled  | ESC : Quit            | ↑ ↓ ← : Select Item |
|                           |            | F1 : Help             | PU/PD/+/-: Modify   |
| Chip Select Pin           | : Disabled | F5 : Old Values       | (Shift) F2 : Color  |
|                           |            | F6 : Load BIOS Defau  | Its                 |
|                           |            | F7 : Load Setup Defau | ults                |

#### **IDE HDD Block Mode**

This field allows your hard disk controller to use the fast block mode to transfer data to and from your hard disk drive.

#### IDE Primary Master/Slave PIO And Secondary Master/Slave PIO

These fields allow your system hard disk controller to work faster. Rather than have the BIOS issue a series of commands that transfer to or from the disk drive, PIO (Programmed Input/Output) allows the BIOS to communicate with controller and CPU directly.

The system supports five modes, numbered from 0 (default) to 4, which primarily differ in timing. When Auto is selected, the BIOS will select the best available mode.

#### IDE Primary Master/Slave UDMA And Secondary Master/Slave UDMA

This field allows your system to improve disk I/O throughput to 33Mb/sec with the Ultra DMA/33 feature. The options are *Auto* and *Disabled*.

#### On-Chip Primary/Secondary PCI IDE

These fields allow you either to enable or disable the Primary/Secondary controller. You might choose to disable the controller if you were to add a higher performance or specialized controller.

#### **USB Keyboard Support**

This field allows your system to support a USB keyboard.

#### **Init Display First**

This field determines display to be initialized during startup. The default setting is *PCI Slot*.

#### **Chip Select Pin**

This field refers to LVDS I/O port used in the system. By default, this field is disabled. Other settings available are 220H, 340H and 360H.

#### **Onboard FDD Controller**

This option allows you to select the onboard FDD port.

#### **Onboard Serial/Parallel Port**

These fields allow you to select the onboard serial/parallel port and its address. The default values for these ports are:

Serial Port 1 3F8/IRQ4 Serial Port 2 2F8/IRQ3 Serial Port 3 3F8/IRQ5 Serial Port 4 Disabled Parallel Port 378H/IRQ7

#### **UART 2 Mode**

This field determines the UART 2 mode in your computer. The options are *Standard*, *HPSIR*, and *ASKIR*.

#### **Onboard Parallel Mode**

This field allows you to determine parallel port mode function.

Normal Normal Printer Port
EPP Enhanced Parallel Port
ECP Extended Capabilities Port

ECP+EPP Extended Capabilities Port or Enhanced Parallel Port

#### Supervisor / User Password

These two options set the system password. Supervisor Password sets a password that will be used to protect the system and Setup utility. User Password sets a password that will be used exclusively on the system. To specify a password, highlight the type you want and press <Enter>. The Enter Password: message prompts on the screen. Type the password, up to eight characters in length, and press <Enter>. The system confirms your password by asking you to type it again. After setting a password, the screen automatically returns to the main screen.

To disable a password, just press the <Enter> key when you are prompted to enter the password. A message will confirm the password to be disabled. Once the password is disabled, the system will boot and you can enter Setup freely.

ROM PCI/ISA BIOS CMOS SETUP UTILITY AWARD SOFTWARE, INC

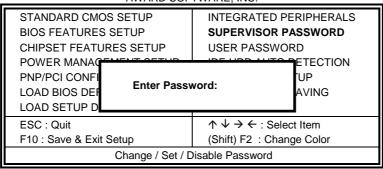

#### **IDE HDD Auto Detection**

This option detects the parameters of an IDE hard disk drive, and automatically enters them into Standard CMOS Setup screen.

ROM PCI/ISA BIOS STANDARD CMOS SETUP AWARD SOFTWARE, INC.

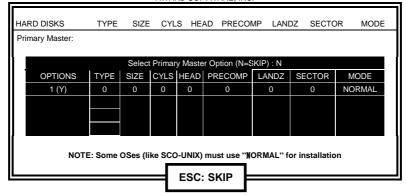

Up to four IDE drives can be detected, with parameters for each appearing in sequence inside a box. To accept the displayed entries, press the "Y" key to skip to the next drive, press the "N" key. If you accept the values, the parameters will appear listed beside the drive letter on the screen.

#### **HDD Low Level Format**

This option should only be used by a professional. Low-level formatting can cause irreparable damage to your hard disk. The procedures include selecting the drive you want to low-level format, determining the bad tracks, and proceeding with pre-formatting.

#### **Save & Exit Setup**

This option allows you to determine whether or not to accept the modifications. If you type "Y", you will quit the setup utility and save all changes into the CMOS memory. If you type "N", you will return to Setup utility.

ROM PCI/ISA BIOS CMOS SETUP UTILITY AWARD SOFTWARE, INC

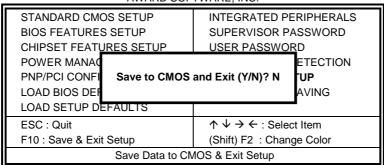

#### **Exit Without Saving**

Select this option to exit the Setup utility without saving the changes you have made in this session. Typing "Y" will quit the Setup utility without saving the modifications. Typing "N" will return you to Setup utility.

ROM PCI/ISA BIOS CMOS SETUP UTILITY AWARD SOFTWARE, INC.

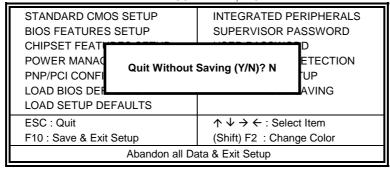

4

### VGA Drivers Installation

This chapter provides information on how to install the VGA drivers that come in the floppy diskette with your SI7BM board. Please follow the instructions set forth in this chapter carefully. Please note that there must be relevant software installed in your system before you could proceed to install the VGA drivers. It is recommended that you make a copy of the VGA driver diskette and put the backup copy in a safe place.

The following items are covered in this chapter:

Installing the Drivers for Windows 95/98

| Installing the Drive | ers for Window | s 95/98  | 60 |
|----------------------|----------------|----------|----|
| Installing the Drive | ers for Window | s NT 4.0 | 61 |

#### **Installing the Drivers for Windows 95/98**

#### **Driver Installation**

The following section describes the normal display driver installation procedures for Windows 95/98. Use the following procedures when installing the display drivers for Windows 95/98.

- Step 1. Click Start, then Settings, then Control Panel.
- Step 2. Double click on Display.
- Step 3. Select the Settings page, click the Change Display Type button.
- Step 4. Click the Change button in the "Adapter Type" area.
- Step 5. Click the Have Disk button and press OK.
- Step 6. Specify the path to the new driver and press <ENTER>:
- Example 1: Insert the drivers disk in the A: floppy drive, and enter A:\win95.
- Example 2: Type in the name of the directory where you copied the drivers, either on your local hard drive or on a network share.
- Example 3: If you're not sure exactly where the drivers are, choose the Browse... button to find them.
- Step 7. The Select Device dialog box will appear. Select the adapter that corresponds to the one you installed in your machine and click OK.
- Step 8. Windows 95/98 will copy the display drivers to the proper directories on your system.
- Step 9. Continue choosing Close until asked to restart your machine from the "Systems Settings Change dialog box.
- Step 10. After the system has restarted, you can go back into the Display applet and select alternate screen resolutions and color depths.

#### **Installing the Drivers for Windows NT 4.0**

#### **Driver Installation**

Once you are in the Windows NT 4.0 environment, follow the procedures below to install the VGA drivers in the diskette that comes with your embedded board.

- Step 1. Click the Start button, then go to Settings and click on Control Panel.
- Step 2. Click on the Display icon to start the Display Properties window.
- Step 3. Click on the Settings tab, and then click on Display Type.
- Step 4. In the Change Display Type window, click on Change Adapter Type. This will bring up the Select Device Window.
- Step 5. In the Change Display Window, click on Have Disk. Follow the directions on the screen to supply the directory where the Windows NT driver files are located. Then select OK, or press ENTER.
- Step 6. Select Chips Video Accelerator from Display list provided, then click OK or press ENTER.
- Step 7. You will then see a warning panel about Third Party Drivers. Click on Yes to finish the installation.
- Step 8. Once the installation is complete, the system must be shut down and restarted for the new drivers to take effect.
- Step 9. When the system has restarted, the default graphics mode (usually 640x480x256color) has been automatically selected. Click the Start button, and then go to Settings and click on Control Panel. Click on the Display icon to start the Display Properties window. Click on the Settings tab. A new screen setting can be selected using either of the following methods:
  - A. Use the slide-bar in the Desktop Area to select new setting.
  - B. Click on List All Modes. From the list provided, select a new setting, then click OK or press ENTER.
  - C. Click on Test to test the newly selected graphics mode. Follow the instructions given on the screen. A test screen should appear, followed by the Testing Mode window. Click on Yes to continue. Click on Apply to switch to the new graphics mode. Graphics modes are changed dynamically on NT 4.0, so you do not need to shut down and restart for the new screen settings to work.

This page was intentionally left blank.

5

## Audio Driver Installation

This chapter provides information on how to install the audio drivers for ESS Solo-1 ES1938S that come in floppy diskettes with your SI7BM board. Please follow the instructions set forth in this chapter. It is recommended that you make a copy of the drivers and put the backup copy in a safe place.

The following items are covered in this chapter:

| Installing | The $A$ | Audio | Driver Fo | or Windows | 95 | 64 |
|------------|---------|-------|-----------|------------|----|----|
| Installing | The A   | Audio | Driver Fo | or Windows | 98 | 65 |
| [nstalling | The A   | Audio | Driver Fo | or Windows | NT | 66 |

#### **Installing The Audio Driver For Windows 95**

- 1. Turn on the computer and start Windows 95.
- Insert the diskette containing the ESS Solo-1 ES1938S audio drivers for Windows 95.
- 3. Click on START => RUN and type A:\SETUP to install the audio software and drivers. The welcome screen is then displayed.
- 4. Click the Next button to continue the installation process. When the ESS Solo-1 Installation window appears, select Upgrade Drivers and click the Next button.

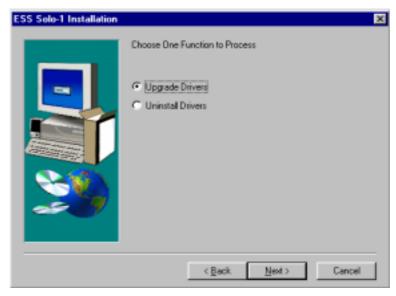

- 5. After file copying is done, remove the diskette from the floppy disk drive and restart Windows 95.
- 6. When Windows restart, it will detect a PCI Multimedia Audio Device. Insert the audio driver diskette and click the Next button to start file copying, then click Finish.
- 7. When prompted to insert the Windows 95 CD, do accordingly and click OK. Key in the path (for example, d:\win95) where the Windows 95 files are located and click OK. The installation is complete.

#### **Installing The Audio Driver For Windows 98**

- 1. Turn on the computer and start Windows 98.
- 2. Insert the diskette containing the ESS Solo-1 ES1938S audio drivers for Windows 98.
- 3. Click on START => RUN and type A:\SETUP to install the audio software and drivers. The welcome screen is then displayed.
- Click the Next button to continue the installation process. When the ESS Solo-1 Installation window appears, select Upgrade Drivers and click the Next button.

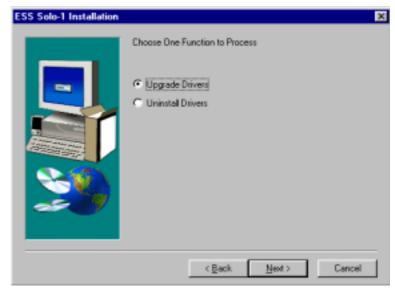

- 5. After file copying is done, remove the diskette from the floppy disk drive and restart Windows 98.
- 6. When Windows restart, it will detect a PCI Multimedia Audio Device. Insert the audio driver diskette and click the Next button. Click on the Search for the best driver checkbox, then click Next. Now install The Update driver, ESSSolo-1 PCI Audio Device. Click Next and then Next again to start file copying. After file copying is done, click Finish
- 7. Now, Windows detects a new hardware which is the gameport joystick. Click OK and insert the Windows 98 CD and key in the path (for example, d:\win98) where the Windows 98 files are located and click OK. The installation is complete.

#### **Installing The Audio Driver For Windows NT**

- 1. Turn on the computer and start Windows NT.
- 2. Insert the diskette containing the ESS Solo-1 ES1938S audio drivers for Windows NT.
- 3. Click on START => RUN and type A:\SETUP to install the audio software and drivers. The welcome screen is then displayed.
- 4. When the ESS Solo-1 Installation window appears, choose Install and click the Next button.

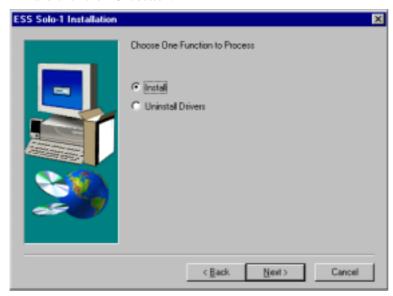

 When the Choose Driver Language window appears, choose English and click the Next button to start file copying. After file copying is done, click Finish to restart Windows NT and for changes to take effect. 6

# Intel PIIX Bus Master IDE Driver Installation

This chapter describes the installation procedure for Intel PIIX Bus Master IDE Drivers for Windows 95.

#### **System Requirements**

This section describes system requirements for the PIIX Bus Master IDE Device Driver for Windows 95\*. This driver has been designed for and tested with Windows 95 only. This driver will only install on systems with Windows 95.

- 1. The system must contain a supported Intel processor and chipset configuration.
- 2. Ensure that a mouse is connected to the system.
- 3. One of the following versions of Windows 95\* must be installed on the system prior to running utility program.

```
Windows 95* 4.00.950 (Retail)
Windows 95* 4.00.950a (OSR1)
Windows 95* 4.00.950b (OSR2 without USB Supplement)
Windows 95* 4.00.950b (OSR2.1 with USB Supplement)
```

- 4. This utility should only be used on desktop systems. The utility must not be executed on notebook or portable systems with or without dock.
- 5. It is assumed that the BIOS properly initialized the 82371xB IDE interface for Bus Master IDE operation.
- 6. There is no other non-82371xB IDE controllers (add-in IDE controller or sound card with IDE) enabled on the system.

#### **Installing the Software**

This subsection describes how to install the software on a system where Windows 95 is installed.

**NOTE**: Record the location of the Windows 95\* directory before installing the driver.

- 1. Check the System Requirements. Windows 95\* must be fully installed and running on the system prior to running this software.
- 2. Close any running applications.
- Remove references to installed real-mode IDE device drivers in the AUTOEXEC.BAT and CONFIG.SYS files (especially any drivers that control ATAPI CD-ROM and special IDE features). Use the Notepad utility to do this.

The driver files are stored in an integrated application setup program.

This program is a Windows 95\* program that allows the driver files to be INSTALLED or DE-INSTALLED.

Execute the driver setup program.

#### Run SETUP.EXE.

 Click Next on Welcome Screen to read and agree to the license agreement. View the text file and choose File\Exit to close Notepad and continue.

NOTE: If you click No, the program will terminate.

5. Click Yes if you agree to continue.

**NOTE**: If you click No, the program will terminate.

- 6. Select INSTALL, to install the PIIX Bus Master IDE Device Driver when prompted to do so.
- **NOTE**: If the driver is currently installed on the system, SETUP will ask you whether or not you want to continue. Follow the prompts on the screen to Install the driver if desired.
- 7. Click OK to restart the system when prompted to do so.

- 8. Follow the screen instructions and use default settings to complete the setup when Windows 95\* is re-started. Upon re-start, Windows 95\* will display that it has found an Intel PCI Bus Master IDE controller hardware and is installing hardware for it.
- If the New Hardware Found dialog box is displayed requesting the location of the drivers, use the mouse to click on the scrollbar and click on the <Windows 95\* directory>\System\IOSubSys path:

For example:

Click on C:\WINDOWS\SYSTEM\IOSUBSYS\ Click OK.

9. Select Yes, when prompted to re-start Windows 95.

**NOTE**: After installation, the following driver and related files are stored as listed.

<Windows 95\* directory>\System\IOSubSys\IDEATAPI.MPD

<Windows 95\* directory>\System\IOSubSys\PIIXVSD.VXD

<Windows 95\* directory>\INF\IDEATAPI.INF

7

# LAN Driver Installation

This chapter describes LAN features and driver installation of the onboard Realtek 8139A Ethernet controller.

The following items are covered in this chapter:

| Introduction                                 | 72 |
|----------------------------------------------|----|
| Features                                     |    |
| Software Drivers Support                     | 72 |
| Installing LAN Driver for Win98/Windows2000  |    |
| Installing LAN Driver for Windows 95         | 74 |
| Installing LAN Driver for Windows NT         |    |
| Installing LAN Driver for DOS                |    |
| Installing Driver for Windows for Workgroups |    |

#### Introduction

Realtek 8139B is a 32-bit 10/100MBps Ethernet controller for PCI local bus-compliant PCs. It supports the bus mastering architecture, and Auto-negotiation feature which make it possible to combine one common type of Ethernet cabling – an RJ-45 connector for twisted-pair cabling that can be used for both 10Mbps and 100Mbps connection. Extensive driver support for commonly used network operating systems is also provided.

#### **Features**

- Conforms to the Ethernet IEEE 802.3u standard
- Compatible with PCI Local Bus Revision 2.1 specification
- IEEE 802.3u Auto-Negotiation for automatic speed selection
- Supports Full-Duplex/Half-Duplex Operation
- Provides 32-bit bus mastering data transfer
- Supports 10Mbps and 100Mbps operation in a single port

#### **Software Drivers Support**

Novell network drivers:

Workstation for DOS ODI Client / OS/2 ODI Client Server Driver for NetWare 3.11, 3.12, 4.0, 4.1X, 5.0 Client 32 for Windows 95

IBM network drivers:

LAN Server for OS/2 2.3, 4.0

Microsoft network drivers:

Microsoft Network Client for DOS, LAN Manager Workstation/Server, Windows for Workgroups v3.11, Windows NT 3.5, 3.51 & 4.0, Windows 95 & OSR2, Windows 98 & Windows 2000 UNIX network drivers:

SCO UNIX 4.X, 5.X

Other Network Operating System Information Packet Driver, LANtastic 6.0 with NDIS driver

The following section describes the installation driver procedure for Windows 98/Windows 2000, Windows 95, Windows NT, DOS, and Windows for Workgroup. To view the procedure of other operating systems, execute the *help8139.exe* in the diskette supplied.

SI7BM User's Manual

#### **Installing LAN Driver for Win98/Windows2000**

This section describes the procedure to install Windows 98 and Windows 2000 driver for Realtek RTL8139B PCI Fast Ethernet adapter.

Before you start with the installation process, make sure that your adapter is properly installed in the PCI bus slot.

Executing Win98/Windows2000 will auto-detect your system configuration and find the adapter hardware. (If Win98/Windows2000 does not prompt that it detects the PCI Ethernet adapter, there must be something wrong with the Realtek RTL8139B PCI Fast Ethernet adapter or your system environment.)

- 1. When asked to select the driver you want to install, select "Driver from disk provided by hardware manufacturer".
- 2. Insert the Realtek RTL8139B driver disk into drive A and specify the setup file pathname A:\.
- 3. Win98/Windows2000 will appear with a message to insert Win98/Win2000 system disk to complete setup.
- 4. Win98/Windows2000 will finish other installation procedure automatically, and ask you to restart the system.

#### **Installing LAN Driver for Windows 95**

This section describes the procedure to install Windows 95 driver for Realtek RTL8139B PCI Fast Ethernet adapter.

Before you start with the installation process, make sure that your adapter is properly installed in the PCI bus slot. Executing Windows 95 will auto-detect your system configuration and find the adapter hardware. (If Win95 does not prompt that it detects the PCI Ethernet adapter, there must be something wrong with the RTL8139B PCI Fast Ethernet adapter or your system environment.)

- 1. When asked to select the driver you want to install, select "Driver from disk provided by hardware manufacturer".
- 2. Insert the Realtek RTL8139B driver disk into drive A and specify the setup file pathname A:\.
- 3. Windows 95 will appear with a message to insert Windows 95 system disk to complete setup.
- 5. Windows 95 will finish other installation procedure automatically, and ask you to restart the system.

#### **Installing LAN Driver for Windows NT**

This section describes the procedure to install Windows NT v3.5, v3.51 & v4.0 driver for Realtek RTL8139B PCI Fast Ethernet adapter.

When you are in Windows NT:

- 1. In the Main group of Windows NT, select the "Control Panel" icon.
- 2. In the Control Panel window, choose the "Network" icon.
- 3. In the Network Settings dialog box, choose the "Add Adapter" button. The Add Network Adapter dialog box appears.
- 4. In the list of network cards, select "<other> Requires disk from manufacturer", and then press <Enter> button.
- 5. Insert the Realtek driver disk in drive A, enter drive and pathname A:\ which is the path where the setup file OEMSETUP.INF is located, and then choose the OK button.
- 6. The screen will appear "Select Line Speed" dialog box which is provided by RTL8139.SYS driver. The default value is "auto" so that the RTL8139B PCI Fast Ethernet adapter and its driver RTL8139.SYS will auto-detect the line speed, 10 Mb or 100Mb, while the RTL8139.SYS is loading. The other values, "10" or "100", are only used when you want to force RTL8139B PCI Fast Ethernet adapter to 10Mb or 100Mb.
- 7. The screen will appear "Input EthernetID" dialog box which is provided by RTL8139.SYS driver. This option is only required when you have more than one Realtek RTL8139B PCI Fast Ethernet adapters on the computer. Select "SKIP" if only one adapter installed on the computer.
- 8. "Bus Location" display in the next screen. Your machine contains more than one hardware bus, please select the Bus Type and Bus number on
- 9. NT will then perform the binding process. If any additional network software options were installed, you may be prompted for specific information for these packages.
- 10. Restarting your system you will require network service.

#### **Installing LAN Driver for DOS**

Before you start with the installation procedure, make sure that the adapter is properly installed and configured. Similarly, Make sure that your Microsoft Network Client is properly installed. (If not, The installation utility SETUP.EXE is located on Microsoft Network Client v3.0 for MS-DOS Disk. Run SETUP.EXE from Disk and the SETUP program screen will appear. Follow the instructions. The options are specific to your needs. The installation procedure will transfer files to a specific directory on the client and modify existing configuration files to fit your specific needs.)

- Change to the Microsoft Network Client subdirectory, and run SETUP.EXE
- 2. The screen will display some information. Press <Enter>.
- 3. Respond to the screen prompts, selecting "Change Network Configuration", then press <Enter>.
- 4. Move the highlight to "Add Adapter", press <Enter>.
- 5. Select "Network adapter not shown on list below ...".
- 6. Insert the Realtek RTL8139B driver diskette in floppy A, and specify the pathname A:\NDIS2DOS, then press <Enter>.
- 7. Follow the screen instructions to complete the process. Simply pressing <Enter> for each screen display will select the default options. Press <Enter> until you reach the display prompting you to reboot the system.

#### **Installing Driver for Windows for Workgroups**

This section describes the procedure to install Microsoft Windows for Workgroups v3.11 driver for REALTEK RTL8139B Fast Ethernet adapter.

- 1. When installing Windows for Workgroups, you are prompted for a network driver. Select the "Unlisted or Updated Network Driver".
- 2. Insert the REALTEK adapter driver disk containing OEMSETUP.INF and RTSND.DOS files.
- 3. Specify the directory for the driver (A:\WFW311) and select the Adapter driver.
- 4. Select Advanced options, and make sure the parameters match the card settings. Check keyword "EtherID", which is provided by RTSND.DOS. The installation program copies the necessary files and creates PROTOCOL.INI for use with the adapter.

Existing Windows for Workgroups Installation:

- 1. Select the "Network Setup" icon in the Network Group.
- 2. Select the "Driver.." button.
- 3. Select the "Add Adapters.." button.
- 4. Select "Unlisted or Updated Network Adapter"
- 5. Insert the adapter driver disk with OEMSETUP.INF and RTSND.DOS and specify the path A:\WFW311.
- 6. Select the REALTEK adapter driver.
- 7. The installation program copies the necessary files and creates PROTOCOL.INI for use with the adapter.
- 8. Select "Close" and when prompted, restart the computer for changes to take affect and complete the installation.

NOTE: You must have a terminated cable attached to the adapter when you start Windows for Workgroups. If you don't, Windows for Workgroups hangs.

This page was intentionally left blank.

8

# System Monitor Utility

This chapter introduces System Monitor Utility that comes with the CPU card in conjunction with the onboard hardware monitoring IC. The sections in the following pages describe the functions of the utility.

System Monitor is utility software that oversees the general performance of systems, covering areas like system temperature, system voltage, CPU and system fan rotational speeds. If conditions become adverse, that is, when voltages are erratic or CPU temperature exceeds the safe limits, an alarm will be sounded; thereby preventing system crashing and ensuring overall stability.

NOTE: System Monitor currently supports English and Chinese under Windows 95/98 and Windows NT. English will be used for other language environments.

When System Monitor is initiated, the icon below appears in the task bar in the Windows environment.

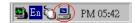

The following screen appears upon clicking on the System Monitor icon.

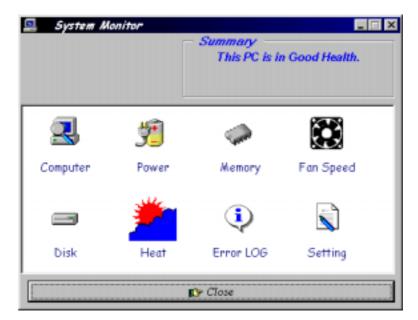

Clicking on the upper left corner button would show you the latest company information. "Summary" provides the current system status.

The section below describes the different functions of System Monitor.

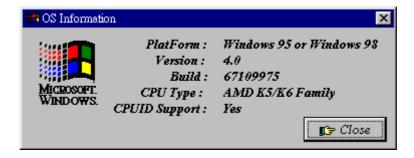

2. Power - displays the current voltage status.

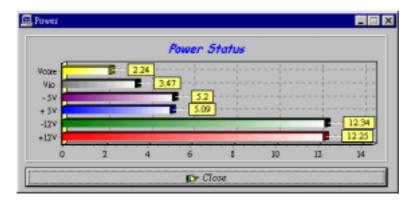

3. Memory - displays the current memory usage status.

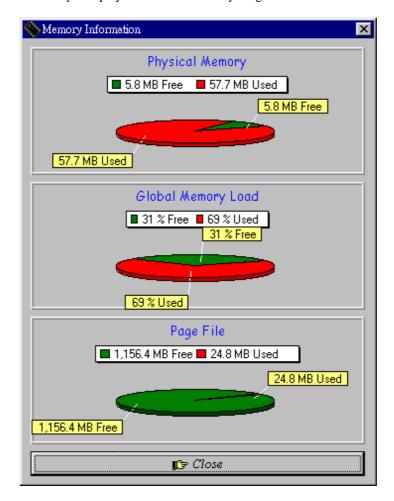

4. Fan Speed - displays the current rotational speeds of CPU and chassis fans.

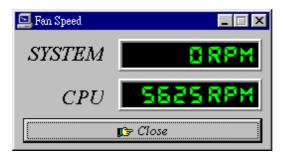

5. Disk - displays the supported disk formats and disk space.

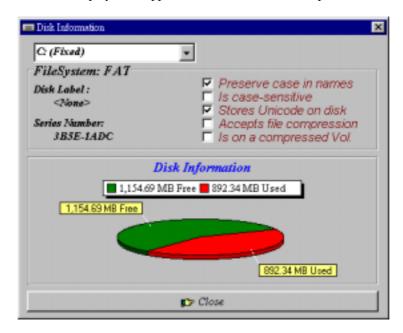

6. Heat - displays the CPU and system temperatures.

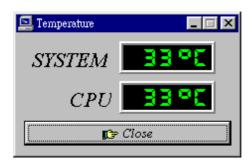

7. Error Log - displays errors occurring after System Monitor is started.

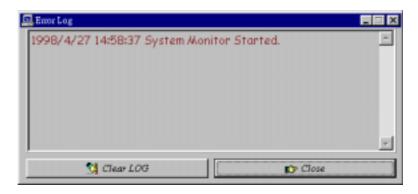

8. Setting - sets the values at which an alarm is sounded.

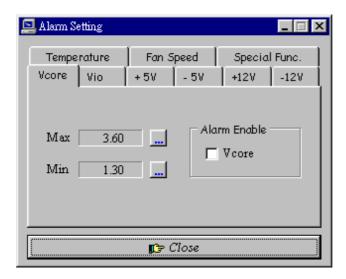

Voltage : the acceptable voltage range between the "MAX"

and "MIN" value.

Temperature : temperature threshold.
Fan Rotation Speed : the minimum rotation speed.

NOTE: Intel has defined a margin of difference for the voltages as below:

12 Volts - 10% (10.8V ~ 13.2V)

*5 Volts - 5% (4.75 ~ 5.25%)* 

*Vio - 5% (Vio for P54C CPU is 3.5V. Vio for P55C is 3.3V.)* 

Vcore- 5%

## **Appendix**

- A. I/O Port Address Map
- **B.** Interrupt Request Lines (IRQ)

SI7BM User's Manual

### A. I/O Port Address Map

Each peripheral device in the system is assigned a set of I/O port addresses which also becomes the identity of the device. There is a total of 1K port address space available. The following table lists the I/O port addresses used on the Embedded Little Board.

| Address     | Device Desciption                  |
|-------------|------------------------------------|
| 000h - 01Fh | DMA Controller #1                  |
| 020h - 03Fh | Interrupt Controller #1            |
| 040h - 05Fh | Timer                              |
| 060h - 06Fh | Keyboard Controller                |
| 070h - 07Fh | Real Time Clock, NMI               |
| 080h - 09Fh | DMA Page Register                  |
| 0A0h - 0BFh | Interrupt Controller #2            |
| 0C0h - 0DFh | DMA Controller #2                  |
| 0F0h        | Clear Math Coprocessor Busy Signal |
| 0F1h        | Reset Math Coprocessor             |
| 1F0h - 1F7h | IDE Interface                      |
| 278 - 27F   | Parallel Port #2(LPT2)             |
| 2F8h - 2FFh | Serial Port #2(COM2)               |
| 2B0 - 2DF   | Graphics adapter Controller        |
| 378h - 3FFh | Parallel Port #1(LPT1)             |
| 360 - 36F   | Network Ports                      |
| 3B0 - 3BF   | Monochrome & Printer adapter       |
| 3C0 - 3CF   | EGA adapter                        |
| 3D0 - 3DF   | CGA adapter                        |
| 3F0h - 3F7h | Floppy Disk Controller             |
| 3F8h - 3FFh | Serial Port #1(COM1)               |

SI7BM User's Manual

### **B.** Interrupt Request Lines (IRQ)

There are a total of 15 IRQ lines available on the Embedded Little Board. Peripheral devices use interrupt request lines to notify CPU for the service required. The following table shows the IRQ used by the devices on the Embedded Little Board.

| Level | Function               |
|-------|------------------------|
| IRQ0  | System Timer Output    |
| IRQ1  | Keyboard               |
| IRQ2  | Interrupt Cascade      |
| IRQ3  | Serial Port #2         |
| IRQ4  | Serial Port #1         |
| IRQ5  | Parallel Port #2       |
| IRQ6  | Floppy Disk Controller |
| IRQ7  | Parallel Port #1       |
| IRQ8  | Real Time Clock        |
| IRQ9  | Serial Port #3         |
| IRQ10 | Serial Port #4         |
| IRQ11 | Reserved               |
| IRQ12 | Reserved               |
| IRQ13 | 80287                  |
| IRQ14 | Primary IDE            |
| IRQ15 | Secondary IDE          |